# **Benq** LCD 모니터 사용자 설명서 BL902TM

## <span id="page-1-0"></span>저작권

Copyright © 2013 by BenQ Corporation. All rights reserved. 이 설명서의 어떠한 부분도 BenQ Corporation 의 서면 승인 없이 어떠한 형식이나 수단 , 즉 전자적 , 기계적 , 자기적 , 광학 적 , 화학적 , 직접 또는 기타 방법으로 복사 또는 복제되거나 , 전송되거나 검색 시스템에 저장 또는 다른 언어나 컴퓨터 언어로 번역될 수 없습니다 .

## <span id="page-1-1"></span>부인

BenQ Corporation 은 이 문서의 내용에 대해 명시적 또는 묵시적인 어떤 표현이나 보증도 하지 않으며 , 어떤 특정한 목적에 대한 보증 , 상업성 또는 적합성을 부인합니다 . 또한 , BenQ Corporation 은 필요에 따라 문서를 개정하고 내용을 변경할 권한을 가지며 , 변경에 대해 사전 통고하지 않을 권한을 가집니다 .

깜박임 없음의 성능은 케이블 품질 불량 , 불안정한 전원 , 신호 간섭 , 접지 불량 같은 외부 요인의 영향을 받을 수 있으며 , 외부 요인은 위에 언급한 것만이 아닙니다 . ( 깜박임없는 모델에만 적용 가능 .)

## 모니터의 최고 성능과 긴 수명을 위해 아래 안전 지침을 따르십시오 .

## 전원 안전

- AC 플러그는 이 장비와 AC 공급 장치를 분리합니다 .
- 전원 공급 코드는 플러그 사용이 가능한 장비에서 전원 연결을 끊는 장치 역할을 합니다 . 콘센트는 장비 근처에 있고 쉽게 액세스할 수 있어야 합니다 .
- 이 제품은 표시된 레이블에 지정된 전원 종류로 작동해야 합니다. 사용 가능한 전원 종류를 확실히 알 수 없는 경우에는 대리점이나 지역 전기 회사에 문의하십시오 .
- H03VV-F 또는 H05VV-F, 2G 또는 3G, 0.75mm<sup>2</sup> 와 같거나 그 이상인 승인된 전원 코드를 사 용해야 합니다 .

## 관리 및 청소

- 청소. 청소하기 전에 항상 벽 콘센트에서 모니터의 플러그를 빼십시오. LCD 모니터 표면은 보풀이 없고 마찰을 일으키지 않는 옷감으로 닦으십시오 . 액체나 에어졸 , 유리 클린저 등 을 사용하지 마십시오 .
- 뒷면의 슬롯과 구멍 또는 캐비닛의 위쪽은 통풍구입니다 . 이곳을 막거나 덮지 마십시오 . 모니터를 난방기나 열기구 위 또는 근처에 두지 말고 통풍이 안되는 밀폐된 곳에 두지 마십 시오 .
- 이 제품에 다른 물질을 집어넣거나 어떤 종류의 액체도 흘리지 마십시오 .

## 서비스

이 제품을 직접 수리하지 마십시오 . 제품 커버를 직접 열거나 제거하면 위험한 전압이나 기타 위험에 노출될 수 있습니다 . 위에 설명한 오용 또는 떨어뜨리기나 부적절한 처리로 인한 사고가 발생하면 공인 서비스 직원에게 서비스를 요청하십시오 .

# 목차

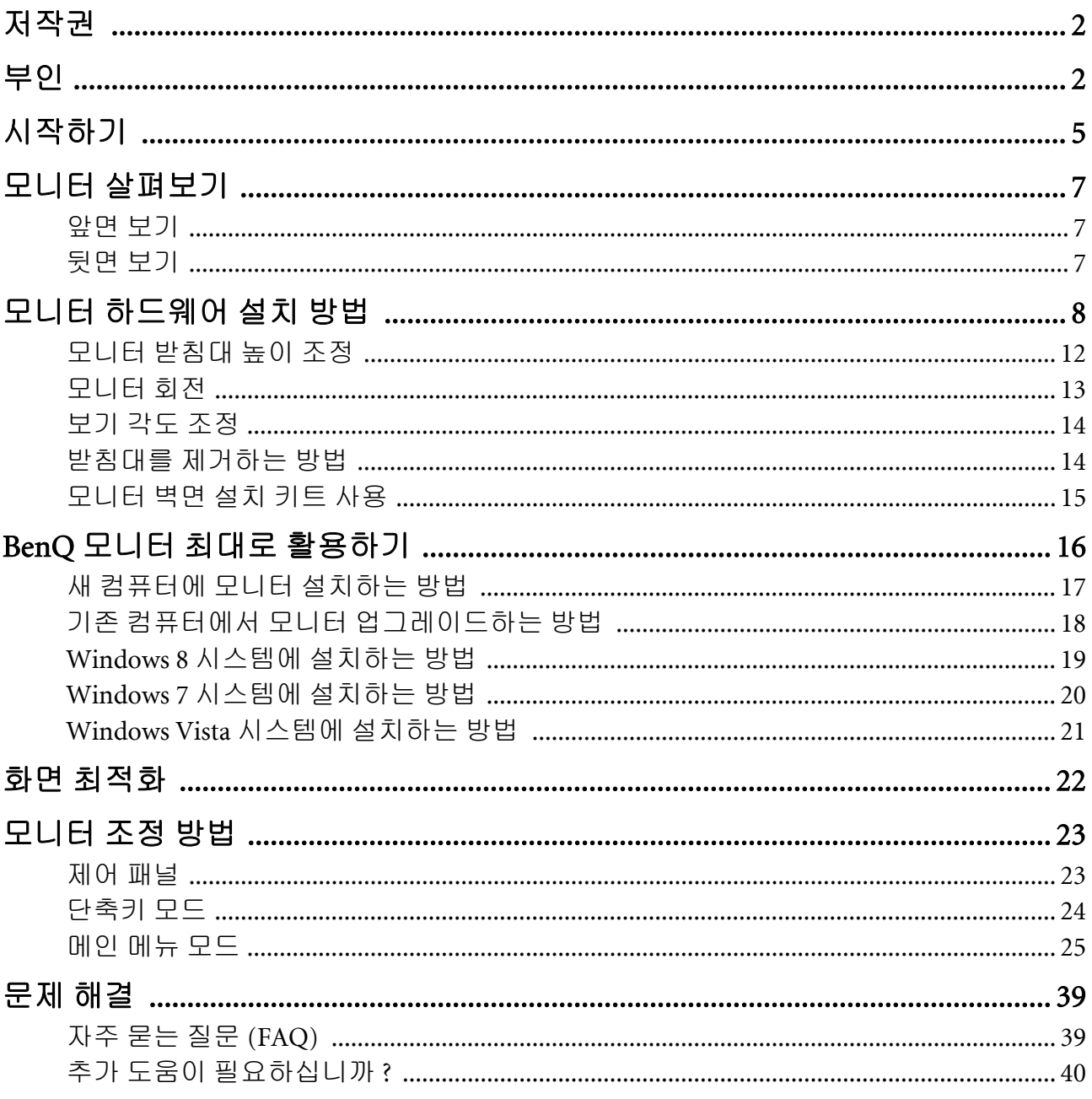

## <span id="page-4-0"></span>1. 시작하기

패키지를 풀 때 다음 항목이 있는지 확인하십시오 . 이 중 하나라도 없거나 손상되었으면 구 입처에 다시 제공해줄 것을 요청하십시오 .

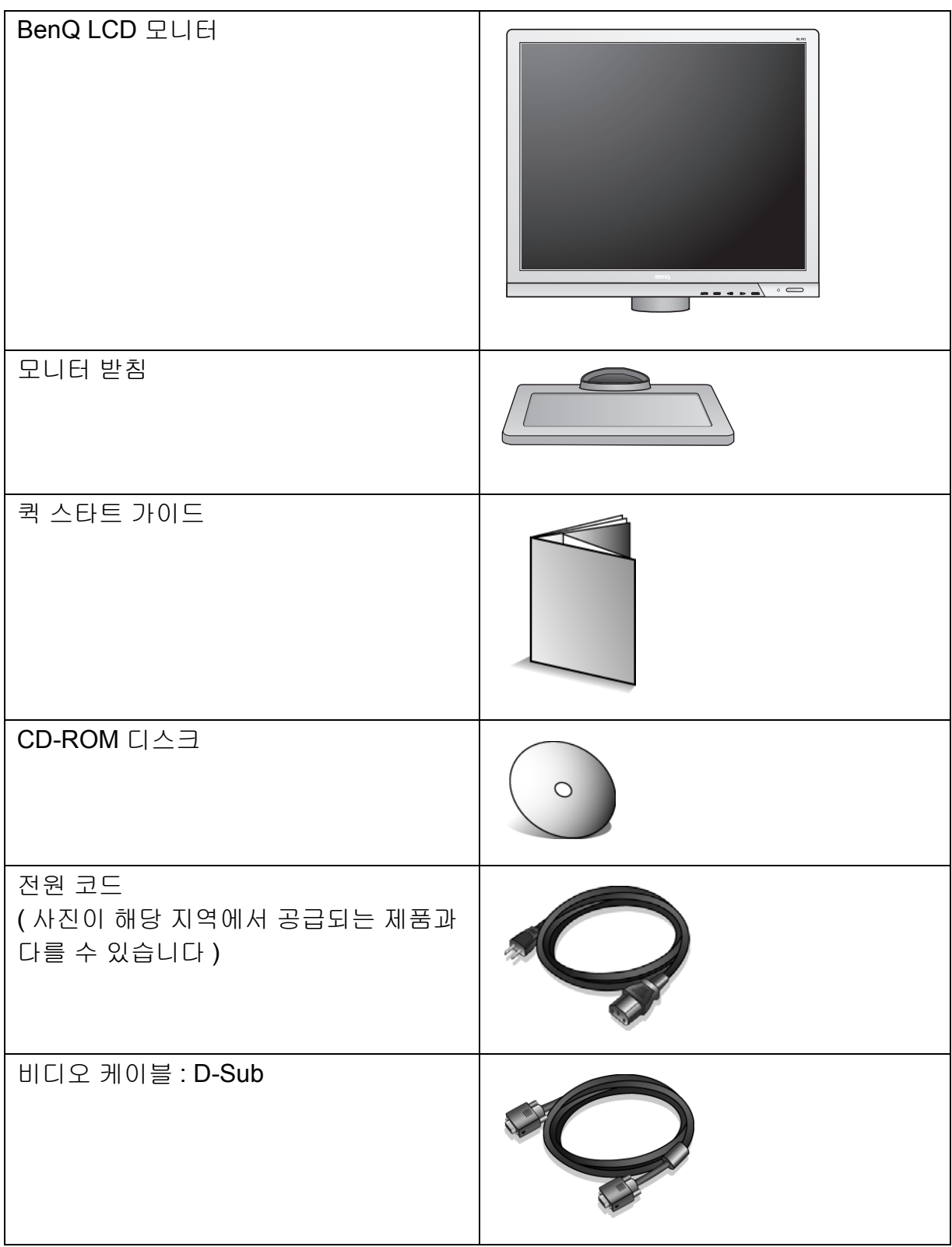

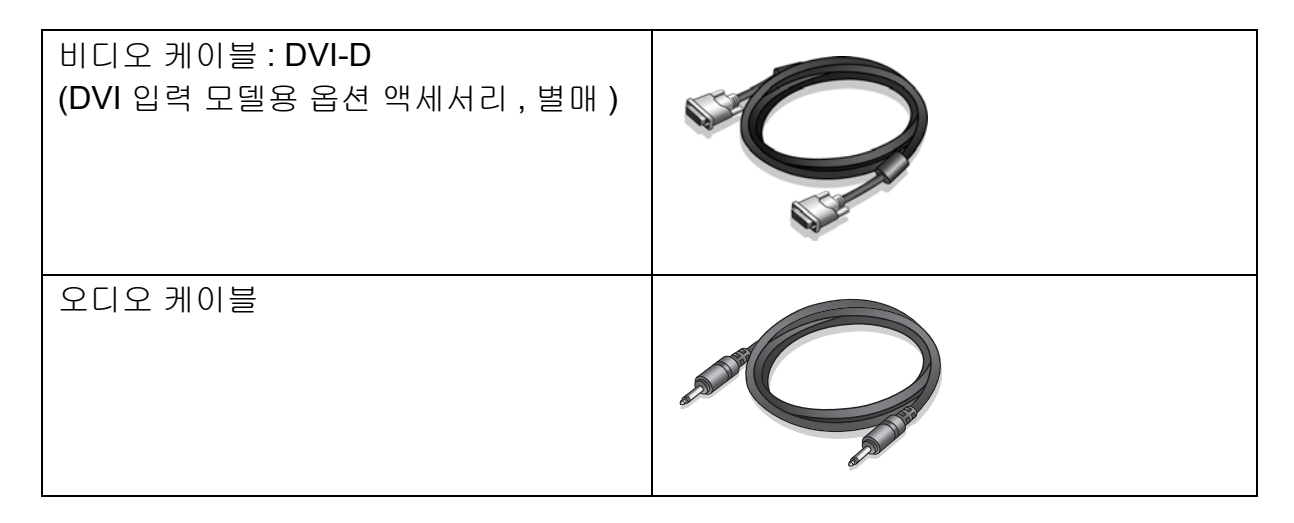

ヽ| ⁄<br>╰Ω 나중에 모니터를 옮겨야 할 경우에 사용할 수 있도록 박스와 포장을 보관하십시오 . 모니터를 고정시키 는 스티로폼을 사용하면 운반할 때 모니터를 보호할 수 있어서 좋습니다 .

## <span id="page-6-0"></span>2. 모니터 살펴보기

<span id="page-6-1"></span>앞면 보기

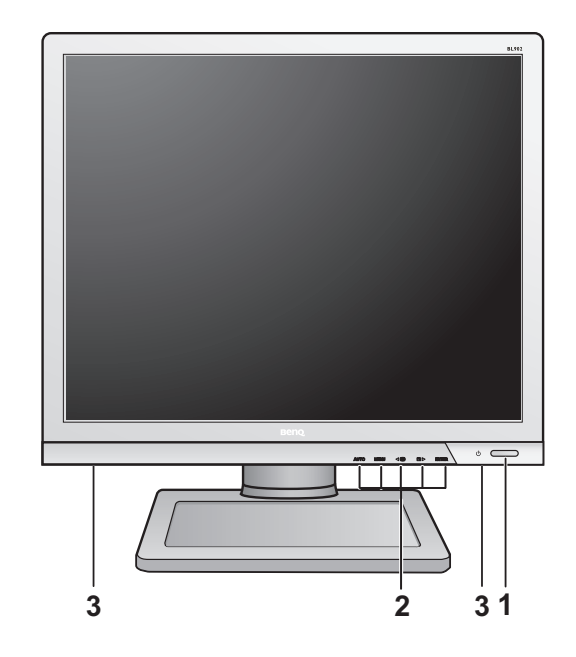

- 1. 전원 단추
- 2. 제어 단추
- 3. 스피커

## <span id="page-6-2"></span>뒷면 보기

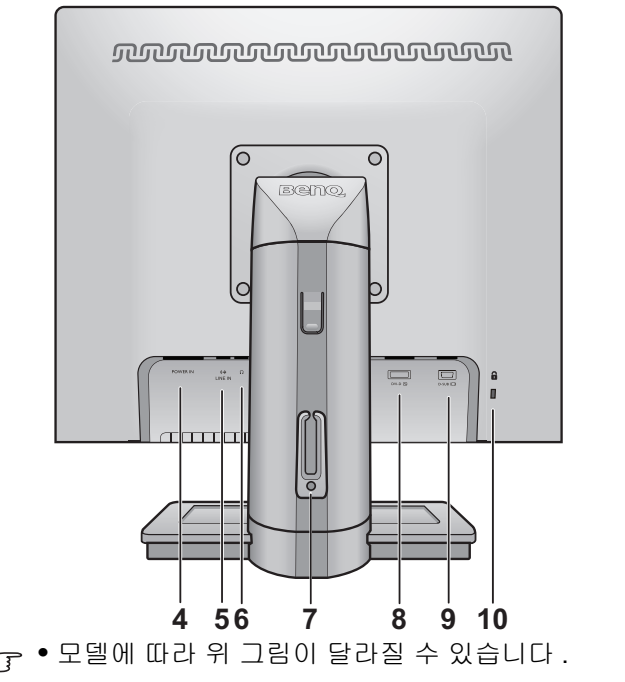

- 4. AC 전원 입력 잭
- 5. 라인 입력 6. 헤드폰 잭
- 7. 케이블 클립
- 8. DVI-D 소켓
- 9. D-Sub 소켓
- 10.잠금 스위치

**•** 사진이 해당 지역에서 공급되는 제품과 다를 수 있습니다 .

## <span id="page-7-0"></span>3. 모니터 하드웨어 설치 방법

컴퓨터가 켜진 경우는 계속하기 전에 컴퓨터를 끄십시오 . 지시가 있을 때까지 모니터의 전원을 켜거나 플러그를 꽂지 마십시오 .

### 1. 모니터 받침대를 끼우십시오 .

 $\mathbb{C}^7$  모니터에 손상이 가지 않도록 주의하십시오 . 스태이플러 나 마우스와 같은 물체 위에 화면 표면을 두면 유리가 깨 지거나 LCD 기판에 손상이 가며 , 이는 보증에 해당되지 않습니다 . 책상 위에서 모니터를 미끄러지게 하거나 스치 면 모니터 주변과 컨트롤이 손상되거나 자국이 납니다 .

모니터와 화면을 보호할 수 있도록 책상 위를 깨끗하 고 평평하게 한 후에 모니터 패키지 백과 같이 부드럽 고 푹신한 물체를 두십시오 .

깨끗하고 평평하고 푹신한 표면 위에 화면이 닿도록 놓으십시오 .

책상 위의 모니터를 단단히 잡은 후에 모니터 받침대 가로대를 위로 빼서 제거하십시오 .

받침대 소켓과 받침대 가로대를 맞추어 정렬한 다음 함께 미십시오 . 그림과 같이 모니터 받침 바닥의 나 비 나사를 죕니다 .

받침대 소켓과 가로대를 각각 부드럽게 잡아당겨서 제대로 맞춰져 있는지 확인하십시오 .

모니터를 주의하여 들어올려서 뒤집은 다음 평평한 표면 위에 똑바로 세우십시오 .

최대로 연장 가능한 위치까지 받침대를 연장하십시 오 . 그림과 같이 모니터를 시계 반대 방향으로 90 도 회전하십시오 .

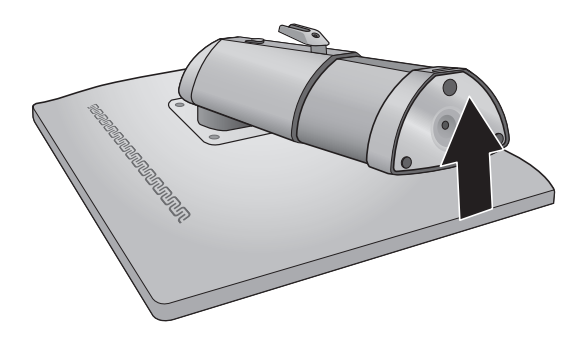

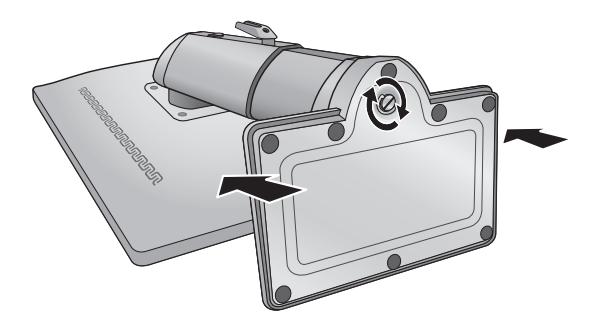

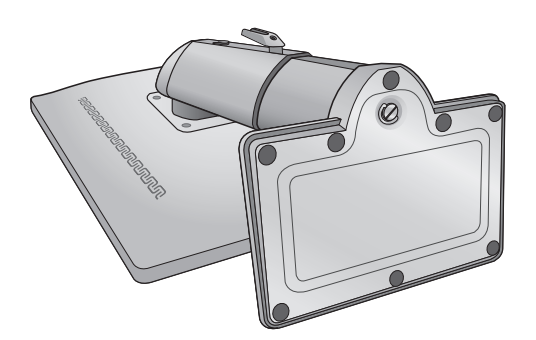

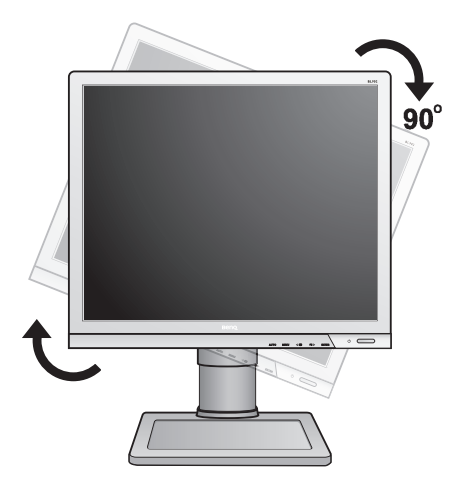

모니터 스탠드 높이를 조정할 수 있습니다 . 자세한 내용은 12 [페이지의](#page-11-0) 모니터 받침대 높이 조정 를 참조하십시오 .

 $\bigwedge^1$ ' 불필요한 다른 빛의 반사를 최소화할 수 있는 위치에 모니 터를 두고 화면 각도를 조정하십시오 .

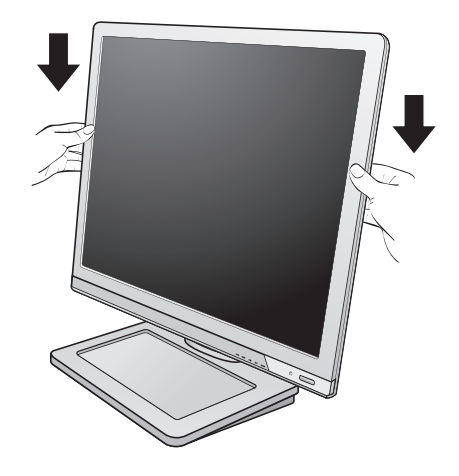

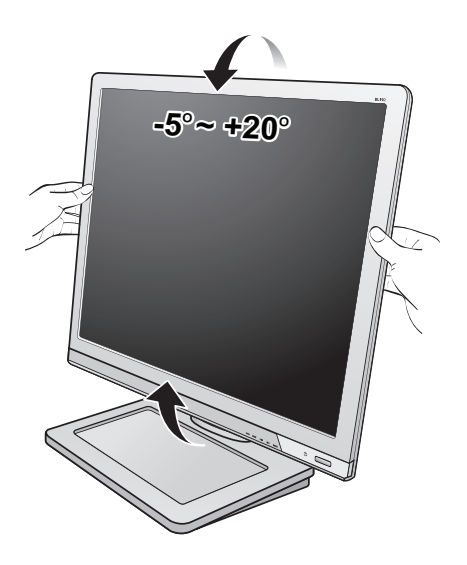

### 2. PC 비디오 케이블 연결 .

DVI-D 케이블과 D-Sub 케이블을 동일한 PC 에 사용하지 마십시오. 각각 해당 비디오 시스템을 사용하는 서로 다른 두 대의 PC 에 연결할 경우에만 두 가지 케이블을 모두 사 용할 수 있습니다 . ( 아날로그 전용 모델에서는 사용할 수 없음 ).

#### D-Sub 케이블을 연결하려면

D-Sub 케이블의 플러그 ( 페라이트 필터가 없는 끝 ) 를 모니터 비디오 소켓에 연결하십시오 . 케이블의 다 른쪽 끝 ( 페라이트 필터가 있는 끝 ) 을 컴퓨터 비디 오 소켓에 연결하십시오 .

사용 중에 플러그가 실수로 빠지지 않도록 나사를 모두 조이십시오 .

한 가지 예로

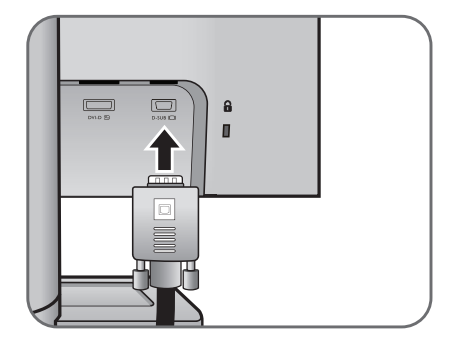

#### DVI-D 케이블을 연결하려면

DVI-D 케이블의 플러그 ( 페라이트 필터가 없는 끝 ) 를 모니터 비디오 소켓에 연결하십시오 . 케이블의 다른쪽 끝 ( 페라이트 필터가 있는 끝 ) 을 컴퓨터 비 디오 소켓에 연결하십시오 .

사용 중에 플러그가 실수로 빠지지 않도록 나사를 모두 조이십시오 .

- $\overleftrightarrow{O}$  DVI-D 형식은 소스 비디오와 디지털 LCD 모니터 또는 프로젝터를 직접 연결할 때 사용합니다 . 디지털 비디 오 신호는 아날로그 비디오 신호보다 우수한 화질을 제공합니다 .
- 패키지에 포함된 비디오 케이블과 오른쪽의 소켓 그림은 LCD 모델에 따라 다를 수 있습니다 .

### 3. 오디오 케이블을 연결하십시오 .

오디오 케이블을 사용하여 모니터 뒷면 소켓과 컴퓨 터 ( 라인 입력 ) 오디오 콘센트를 연결하십시오 .

 $\boxed{\square}$  $\boxed{\square}_{\text{max}}$  $\ddot{\mathbf{a}}$  $\blacksquare$  $\overline{\mathord{\text{\rm D}}}$ 

또는

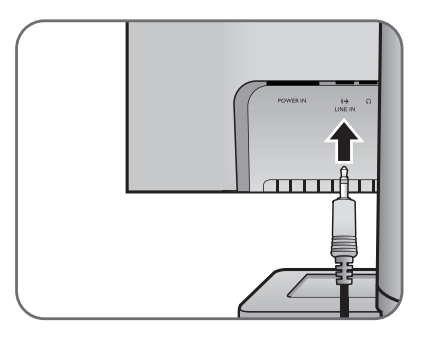

모니터의 라인 입력 잭 옆에 있는 헤드폰 잭에 헤드폰 을 연결할 수 있습니다 .

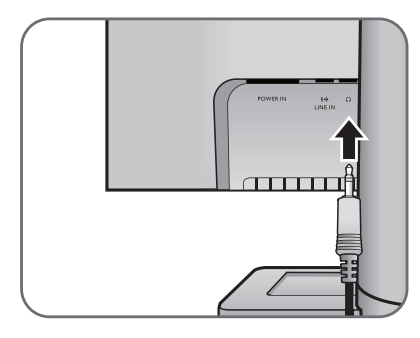

### 4. 전원 케이블을 모니터에 연결하십시오 .

전원 코드의 한쪽 끝을 모니터 뒷면의 'POWER IN' 이라고 쓰인 소켓에 연결하십시오 . 다른 끝은 아직 콘센트에 연결하지 마십시오 .

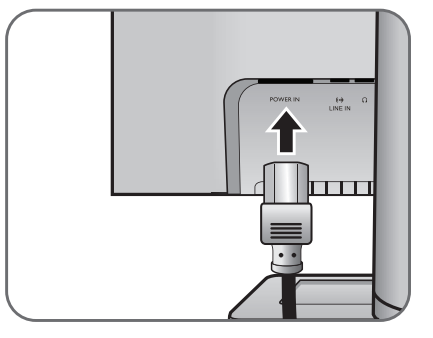

 5. 느슨해진 브래킷 안으로 케이블을 정리하십 시오 .

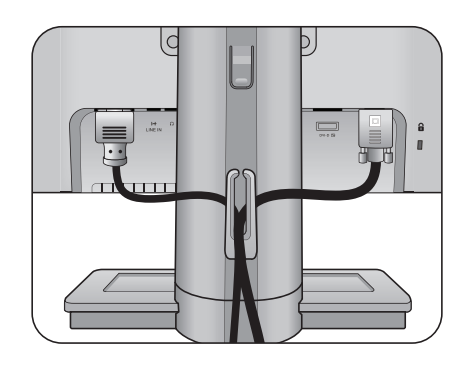

### 6. 전원 연결 및 켜기 .

전원 코드의 다른쪽 끝을 콘센트에 연결한 다음 켜십 시오 .

사진이 해당 지역에서 공급되는 제품과 다를 수 있습 니다 .

모니터의 오른쪽에 있는 전원 단추를 눌러 모니터를 켜십시오 .

컴퓨터를 켜고 4 섹션 : 16 [페이지의](#page-15-0) BenQ 모니터 최 대로 [활용하기의](#page-15-0) 지침에 따라 모니터 소프트웨어를 설치하십시오 .

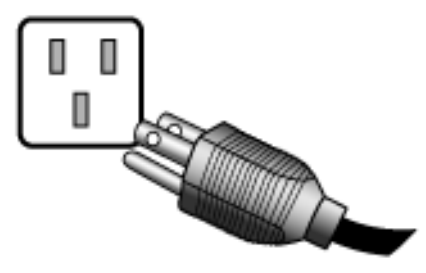

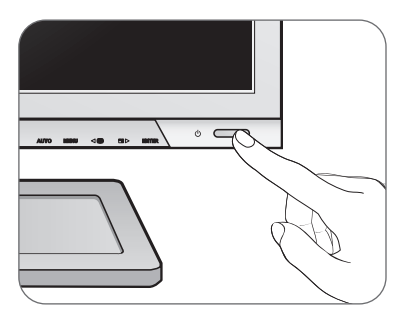

## <span id="page-11-0"></span>모니터 받침대 높이 조정

모니터 받침대 높이를 낮추려면 모니터 왼쪽과 오른 쪽 면을 잡은 채로 모니터를 아래로 당기십시오 .

스탠드가 기울어지면 부상을 당할 수 있으므로 모니터 스 탠드 받침 근처에 손을 두지 마십시오 . 이 작업을 수행하 는 동안에는 모니터 근처에 아이들이 오지 못하도록 하십 시오 .

모니터 받침대를 높은 위치로 확장하려면 모니터의 아랫면을 잡은 채로 높이 릴리즈의 아랫 부분을 누르 십시오 . 그런 다음 받침대와 모니터를 원하는 높이까 지 위로 같이 당기십시오 .

계속되는 작업 중에 높이 릴리스를 누를 수 없는 경우 계속 하기 전에 모니터 위쪽을 오른쪽 그림과 같이 한 번 누르십 시오 .

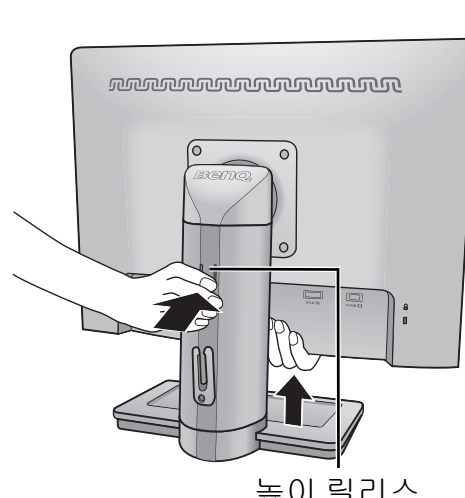

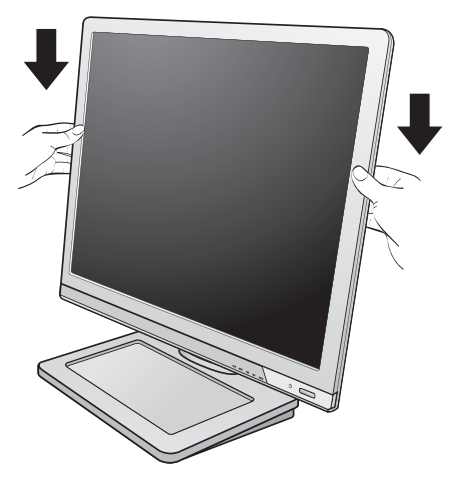

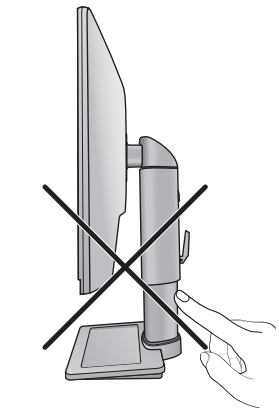

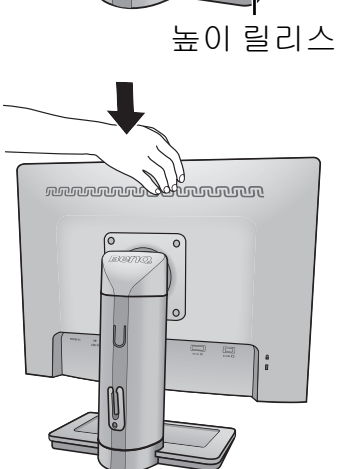

### <span id="page-12-0"></span>모니터 회전

1. 디스플레이를 회전하십시오 .

세로 보기 방향으로 모니터를 회전하기 전에 디스플레 이를 90 도 회전하십시오 .

컴퓨터에서시작및제어판으로 이동한 후 컴퓨터의 그 래픽 처리 장치 (GPU) 속성 또는 컨트롤러를 선택하십 시오 . 디스플레이를 90 도 회전하도록 선택하고 화면 지침에 따라 설정을 완료하십시오 .

- $\mathbb{C}^7$  컴퓨터의 제품 사양을 참조하여 GPU 이름을 찾으십시오. GPU 설정에 대한 자세한 내용은 GPU 의 고객 서비스에 문의하십시오 .
- 2. 모니터를 끝까지 빼고 기울이십시오 .

디스플레이를 살짝 들어올려서 스탠드를 최대로 늘리 십시오 . 그런 다음에 모니터를 기울이십시오 .

- $\mathbb{C}$  모니터를 가로 방향 모드에서 세로 방향 모드로 회전시키 려 면 수직으로 길게 빼야 합니다 .
- 3. 그림과 같이 시계 방향으로 모니터를 90 도 회전 시 키십시오 .
- $\mathbb{C}^T$  디스플레이를 회전시킬 때는 LCD 디스플레이의 테두리가 모니터 바닥면에 부딪치지 않도록 길게 뺀 모니터를 가장 높은 위치까지 기울이십시오 . 모니터 주변에 방해물이 없어야 하고 케이블을 위한 공간 이 충분해야 합니다 . 회전 후에 케이블 클립을 통해 케이 블 경로를 다시 지정할 수 있습니다 .

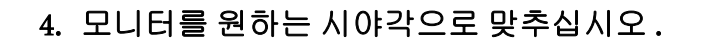

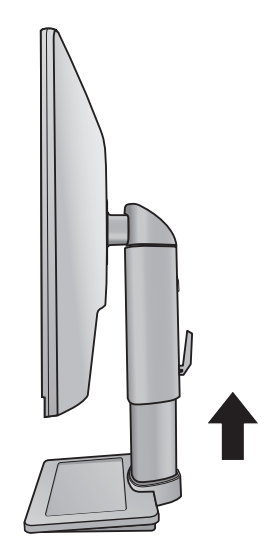

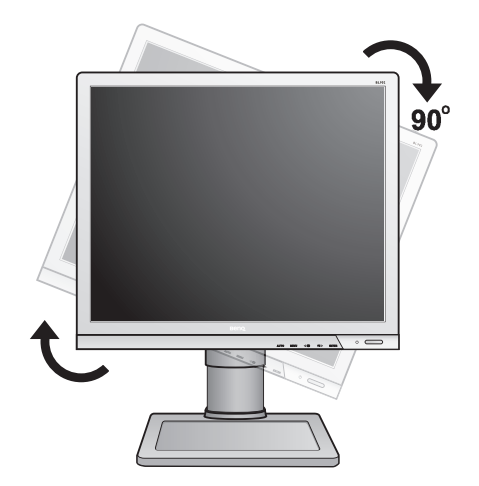

<span id="page-13-0"></span>보기 각도 조정

모니터 기울기를 -5°- +20°, 왼쪽에서 오른쪽으로 90° 회전 , 높이를 130 mm 만큼 스크린의 위치를 조정할 수 있습니다 .

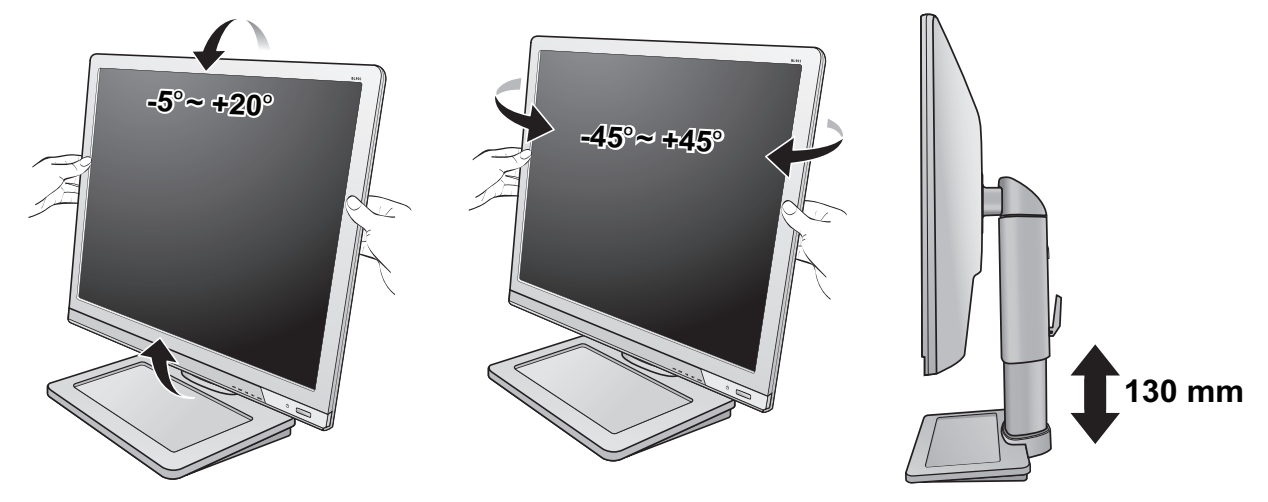

### <span id="page-13-1"></span>받침대를 제거하는 방법

#### 1. 모니터와 알맞은 공간을 준비하십시오 .

전원 케이블을 빼기 전에 모니터와 전원을 끄십시오 . 모니터 신호 케이블을 빼기 전에 컴퓨터를 끄십시오 .

모니터와 화면을 보호할 수 있도록 책상 위를 깨끗하 고 평평하게 한 후에 수건처럼 부드럽고 푹신한 물체 를 두고 그 위에 화면이 아래로 가도록 놓으십시오 .

모니터에 손상이 가지 않도록 주의하십시오 . 스태이플러 나 마우스와 같은 물체 위에 화면 표면을 두면 유리가 깨지 거나 LCD 기판에 손상이 가며 , 이는 보증에 해당되지 않 습니다 . 책상 위에서 모니터를 미끄러지게 하거나 스치면 모니터 주변과 컨트롤에 자국이 나거나 손상이 생깁니다 .

### 2. 모니터 스탠드 암에서 모니터 받침을 분리하려면 잠금 클립을 누르십시오 .

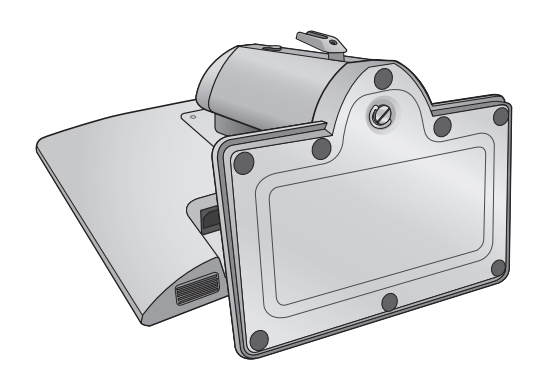

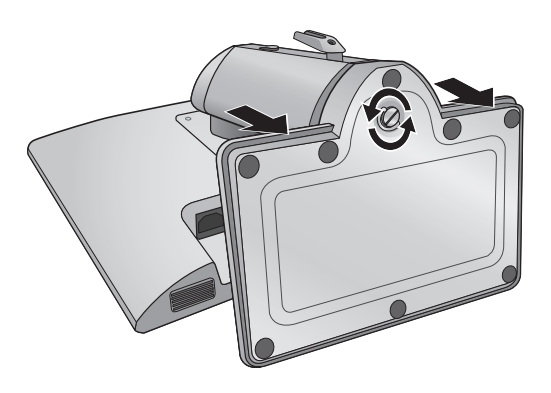

### <span id="page-14-0"></span>모니터 벽면 설치 키트 사용

LCD 모니터 뒤쪽에 벽면 설치 브래킷을 달 수 있는 100mm 크기의 VESA 표준 마운트가 있 습니다 . 모니터 벽면 설치 키트를 설치하기 전에 주의 사항을 주의 깊게 읽으십시오 .

주의 사항 :

- 모니터와 모니터 설치 키트를 표면이 편평한 벽면에 설치하십시오 .
- 벽면이 모니터의 무게를 지탱할 수 있을 정도로 튼튼한지 확인하십시오 .
- LCD 모니터의 케이블 연결을 끊기 전에 모니터 전원을 끄십시오 .

#### 1. 모니터 받침을 분리하십시오 .

패드를 댄 깨끗한 바닥에 화면이 아래쪽을 향하게놓으 십시오 . 14 페이지의 받침대를 [제거하는](#page-13-1) 방법의설명 에 따라 모니터 받침을 분리하십시오 .

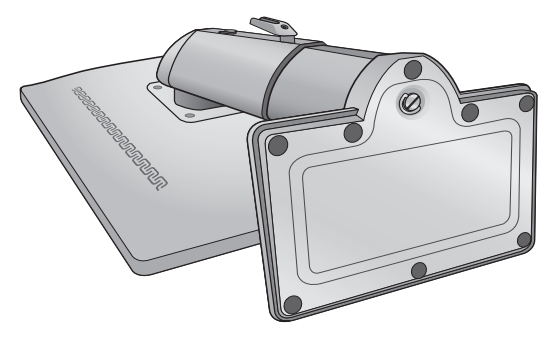

### 2. 모니터 스탠드를 분리하십시오 .

십자 드라이버를 사용하여 모니터 스탠드를 모니터에 고정시키고 있는 나사를 푸십시오 . 나사를 잃어버리 지 않게 끝이 자석으로 된 드라이버를사용하는 것이 좋습니다 .

그런 다음에 모니터 스탠드를 뒤쪽으로 당겨서 모니터 에서 분리하십시오 .

- $\mathbb{C}^T$  나중에 다시 모니터를 스탠드에 설치하여 사용하게 될경 우를 위하여 모니터 받침 , 모니터 스탠드 및 나사를 나중 에 사용할 수 있도록 안전한 곳에 보관하십시오 .
- 3. 구입하신 벽면 설치 브래킷의 설명서에 따라설치 하십시오 .

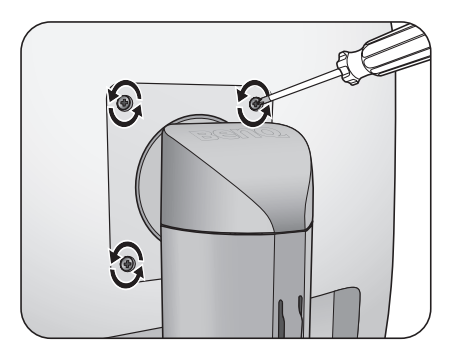

## <span id="page-15-0"></span>4. BenQ 모니터 최대로 활용하기

BenQ 컬러 LCD 평면 모니터 화면을 최대로 활용하려면 BenQ LCD 모니터 CD-ROM에 있는 사용자 지정 BenQ LCD 모니터 드라이버 소프트웨어를 설치해야 합니다 .

BenQ LCD 모니터를 연결하고 설치하면 BenQ LCD 모니터 드라이버 소프트웨어를 성공적 으로 설치하기 위해 필요한 과정이 결정됩니다 . 이것은 사용 중인 Microsoft Windows 버전 이 무엇인지와 , 기존 모니터 드라이버 소프트웨어가 설치되지 않은 새 컴퓨터에 모니터를 연결하고 소프트웨어를 설치했는지, 기존 모니터 드라이버 소프트웨어가 설치된 상태에서 새 모니터로 업그레이드를 했는지 여부에 따라 달라집니다 .

두 경우 모두 컴퓨터에 모니터를 연결한 후에 컴퓨터를 켜면 Windows 에서 새 ( 또는 다른 ) 하드웨어를 자동으로 인식하고 새 하드웨어 발견 마법사를 실행합니다 .

모니터 모델 선택 메시지가 표시될 때까지 마법사의 지시에 따르십시오 . 이 메시지가 표시 되면 디스크 있음 단추를 누르고 BenQ LCD 모니터 CD-ROM 을 넣은 다음 알맞은 모니터 모 델을 선택하십시오 . 자동 ( 신규 ) 또는 업그레이드 ( 기존 ) 설치에 대한 자세한 내용과 단 계별 지침은 다음을 참조하십시오 .

- 17 [페이지의](#page-16-0) 새 컴퓨터에 모니터 설치하는 방법 .
- 18 페이지의 기존 컴퓨터에서 모니터 [업그레이드하는](#page-17-0) 방법 .
- Windows 컴퓨터에 사용자 이름과 암호를 입력하고 로그인하는 경우에는 Administrator 또는 Administrator 그룹 구성원으로 로그인을 해야 모니터 드라이버 소프트웨어를 설치할 수 있습 니다 . 또한 , 컴퓨터가 보안 액세스 요구 사항이 설정된 네트워크에 연결된 경우 , 네트워크 정책 설정으로 인해 컴퓨터에 소프트웨어를 설치하지 못할 수도 있습니다 .
	- 구입 모델의 이름을 확인하려면 모니터 뒷면의 사양 레이블을 참조하십시오 .

### <span id="page-16-0"></span>새 컴퓨터에 모니터 설치하는 방법

이 섹션에서는 모니터 드라이버가 설치되지 않은 새 컴퓨터에서 BenQ LCD 모니터 드라이 버를 선택하고 설치하는 과정에 대해 설명합니다 . 이 지침은 이전에 컴퓨터에 어떤 드라이 버도 설치한 적이 없는 상태에서 BenQ LCD 모니터를 처음으로 연결하는 경우에만 유효합 니다 .

- 다른 모니터가 이미 연결되어 있어 다른 모니터 드라이버 소프트웨어가 설치되어 있는 컴퓨터에 BenQ LCD 모니터를 추가하는 경우에는 이 지침을 따르지 마십시오 . 대신 기존 컴퓨터에서 모니터를 업그레이드 하는 방법에 대한 지침을 따르십시오 .
	- 1. 섹션의 : 8 [페이지의](#page-7-0) 모니터 하드웨어 설치 방법에 대한 지침을 따르십시오. Windows 는 시작할 때 새 모니터를 자동으로 검색한 후 새 하드웨어 발견 마법사를 실행합 니다 . 하드웨어 장치 드라이버 설치 옵션이 표시될 때까지 화면의 지시를 따르십시오 .
	- 2. 컴퓨터의 CD 드라이브에 BenQ LCD 모니터 CD-ROM 을 넣으십시오 .
	- 3. 장치에 적절한 드라이버 검색 옵션을 선택하고 다음을 클릭하십시오 .
	- 4. 다른 옵션을 모두 선택 해제한 채 CD-ROM 드라이브 옵션을 선택하고 다음을 클릭하십 시오 .
	- 5. 올바른 모니터 이름을 선택했는지 확인하고 다음을 클릭하십시오 .
	- 6. 마침을 클릭하십시오 .
	- 7. 컴퓨터를 다시 시작하십시오 .
- 구입 모델에 맞는 알맞은 드라이버 파일을 찾으려면 다음 표를 참조하십시오 .

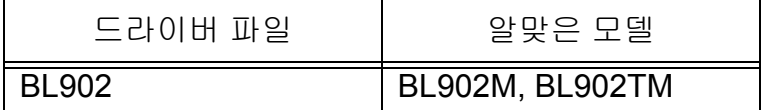

### <span id="page-17-0"></span>기존 컴퓨터에서 모니터 업그레이드하는 방법

이 섹션에서는 Microsoft Windows 컴퓨터에서 기존 모니터 드라이버를 직접 업데이트하는 방법에 대해 설명합니다 . 테스트 결과 이는 Windows 8, Windows 7 및 Windows Vista OS ( 운 영 체제 ) 와 호환되는 것으로 나타났습니다 .

 $\Box$  이 드라이버는 다른 Windows 버전에서도 완벽히 작동할 수 있습니다 . 그러나 BenQ 에서는 현재 이 드라이 버와 다른 Windows 버전과의 호환 테스트를 하지 않았으며 호환 여부를 보증할 수 없습니다 .

모니터 드라이버 소프트웨어를 설치한다는 것은 사용자가 연결한 특정 모델의 모니터에 해당하는 알맞은 정보 파일(.inf)을 BenQ LCD 모니터 CD-ROM에서 선택함으로써 Windows 에서 해당 드라이버 파일을 설치하도록 하는 것을 말합니다 . 사용자는 올바른 위치만 지정 해주면 됩니다 . Windows 의 장치 드라이버 업그레이드 마법사는 파일 선택과 설치 과정을 자동으로 안내해 줍니다 .

- 19 페이지의 [Windows 8](#page-18-0) 시스템에 설치하는 방법 .
- 20 페이지의 [Windows 7](#page-19-0) 시스템에 설치하는 방법 .
- 21 페이지의 [Windows Vista](#page-20-0) 시스템에 설치하는 방법 .

### <span id="page-18-0"></span>Windows 8 시스템에 설치하는 방법

1. 디스플레이 등록 정보 여십시오 .

커서를 화면의 오른쪽 아래로 이동하거나 키보드의 **Windows** + **C** 버튼을 눌러 **Charm (** 아이 콘 **)** 모음을 표시합니다 . 설정 , 제어판 , 장치 및 프린터로 이동한 다음 메뉴에서 모니터의 이름 을 마우스 오른쪽 버튼으로 클릭합니다 .

또는 , 바탕 화면을 마우스 오른쪽 버튼으로 클릭하고 개인 설정 , 디스플레이 , 장치 및 프린터 를 선택한 다음 메뉴에서 모니터의 이름을 마우스 오른쪽 버튼으로 클릭합니다 .

- 2. 메뉴에서 속성을 선택합니다 .
- 3. 하드웨어 탭을 클릭합니다 .
- 4. 일반 **PnP** 모니터를 클릭한 다음 속성 버튼을 클릭합니다 .
- 5. 드라이버 탭을 클릭하고 드라이버 업데이트 버튼을 클릭하십시오 .
- 6. BenQ LCD 모니터 CD-ROM 을 컴퓨터의 CD 드라이브에 넣으십시오 .
- 7. 드라이버 소프트웨어 업데이트 창에서 " 내 컴퓨터에서 드라이버 소프트웨어 찾기 " 옵션을 선택하십시오 .
- 8. " 찾아보기 " 를 클릭한 후 다음 디렉토리를 탐색하십시오 : d:\BenQ\_LCD\Driver\ ( 여기 서 d 는 CD-ROM 드라이브에 지정된 드라이브 문자를 나타냅니다 ).
- $\overline{\mathbb{CP}}$  CD 드라이브의 드라이브 문자는 사용자의 시스템에 따라 위의 예와 다를 수 있습니다 . 즉 , "D:", "E:", "F:" 등이 될 수 있습니다 .
	- 9. 제공된 드라이버 목록에서 올바른 모니터 폴더이름을 선택한 후 다음 을 클릭하십 시오 .

그러면 필요한 모니터 드라이버 파일이 컴퓨터에 복사되어 설치됩니다 .

10. 닫기 를 클릭하십시오 .

드라이버 업데이트를 완료한 후 컴퓨터를 다시 시작하라는 메시지가 나타날 수 있습니다 .

### <span id="page-19-0"></span>Windows 7 시스템에 설치하는 방법

1. 디스플레이 등록 정보 여십시오 .

시작 , 제어판 , 하드웨어 및 소리 , 장치 및 프린터로 이동한 다음 메뉴에서 모니터의 이름을 마 우스 오른쪽 버튼으로 클릭합니다 .

또는 , 바탕 화면을 마우스 오른쪽 버튼으로 클릭하고 개인 설정 , 디스플레이 , 장치 및 프린터 를 선택한 다음 메뉴에서 모니터의 이름을 마우스 오른쪽 버튼으로 클릭합니다 .

- 2. 메뉴에서 속성을 선택합니다 .
- 3. 하드웨어 탭을 클릭합니다 .
- 4. 일반 **PnP** 모니터를 클릭한 다음 속성 버튼을 클릭합니다 .
- 5. 드라이버 탭을 클릭하고 드라이버 업데이트 버튼을 클릭하십시오 .
- 6. BenQ LCD 모니터 CD-ROM 을 컴퓨터의 CD 드라이브에 넣으십시오 .
- 7. 드라이버 소프트웨어 업데이트 창에서 " 내 컴퓨터에서 드라이버 소프트웨어 찾기 " 옵션을 선택하십시오 .
- 8. "찾아보기"를 클릭한 후 다음 디렉토리를 탐색하십시오 : d:\BenQ\_LCD\Driver\ ( 여기 서 d 는 CD-ROM 드라이브에 지정된 드라이브 문자를 나타냅니다 ).
- CD 드라이브의 드라이브 문자는 사용자의 시스템에 따라 위의 예와 다를 수 있습니다 . 즉 , "D:", "E:", "F:" 등이 될 수 있습니다 .
	- 9. 제공된 드라이버 목록에서 올바른 모니터 폴더이름을 선택한 후 다음 을 클릭하십 시오 .

그러면 필요한 모니터 드라이버 파일이 컴퓨터에 복사되어 설치됩니다 .

10. 닫기 를 클릭하십시오 .

드라이버 업데이트를 완료한 후 컴퓨터를 다시 시작하라는 메시지가 나타날 수 있습니다 .

### <span id="page-20-0"></span>Windows Vista 시스템에 설치하는 방법

- 1. 디스플레이 설정 을 여십시오 . 마우스 오른쪽 버튼으로 바탕화면을 클릭하고 팝업 메뉴에서 개인 설정 을 선택하십시오 . 화면 배색 및 사운드 개인 설정 창에서 디스플레이 설정 을 선택하십시오 . 디스플레이 설정 창이 표시됩니다 .
- 2. 고급 설정 버튼을 클릭하십시오 . 일반 PnP 모니터 속성 창이 열립니다 .
- 3. 모니터 탭을 클릭하고 속성 버튼을 클릭하십시오 .
- 4. 열린 사용자 계정 제어 창에서 계속 을 클릭하십시오 .
- 5. 드라이버 탭을 클릭하고 드라이버 업데이트 버튼을 클릭하십시오 .
- 6. BenQ LCD 모니터 CD-ROM 을 컴퓨터의 CD 드라이브에 넣으십시오 .
- 7. 드라이버 소프트웨어 업데이트 창에서 " 내 컴퓨터에서 드라이버 소프트웨어 찾기 " 옵션을 선택하십시오 .
- 8. " 찾아보기 " 를 클릭한 후 다음 디렉토리를 탐색하십시오 : d:\BenQ\_LCD\Driver\ ( 여기 서 d 는 CD-ROM 드라이브에 지정된 드라이브 문자를 나타냅니다 ).
- $\Box$  CD 드라이브의 드라이브 문자는 사용자의 시스템에 따라 위의 예와 다를 수 있습니다 . 즉 , "D:", "E:", "F:" 등이 될 수 있습니다 .
	- 9. 제공된 드라이버 목록에서 올바른 모니터 폴더이름을 선택한 후 다음 을 클릭하십 시오

그러면 필요한 모니터 드라이버 파일이 컴퓨터에 복사되어 설치됩니다 .

10. 닫기 를 클릭하십시오 .

드라이버 업데이트를 완료한 후 컴퓨터를 다시 시작하라는 메시지가 나타날 수 있습니다 .

## <span id="page-21-0"></span>5. 화면 최적화

아날로그 (D-Sub) 입력에서 최적의 디스플레이를 얻는 가장 쉬운 방법은 **AUTO** 키를 기능 을 사용하는 것입니다 . 제어판에서 **AUTO** 키를 누르면 모니터가 자동으로 조정됩니다 .

디지털 (DVI) 케이블을 사용하여 디지털 비디오 출력을 모니터에 연결하면 최고 이미지가 자동으로 모니터 에 표시되기 때문에 **AUTO** 키와 자동 조정 기능이 비활성화됩니다 .

 $\hat{\vec{q}}$  AUTO 키를 기능을 사용할 때는 컴퓨터에 연결된 그래픽 카드를 모니터의 고유 해상도 로 설정해야 합니다 .

필요하면 언제든지 기하학적 화면 모양 메뉴 항목을 사용하여 직접 기하학적 화면 모양 설 정을 조정할 수 있습니다 . 이 화면 설정 조정을 위해 BenQ 에서 화면 테스트 이미지 유틸리 티를 제공합니다 . 이 유틸리티를 사용하면 화면 컬러 , 그레이 및 라인 기울기를 검사할 수 있습니다 .

- 1. CD-ROM 에서 테스트 프로그램인 auto.exe 를 실행하십시오 . 이를 통해 변경 사항을 확 인할 수 있습니다 . 또는 운영 체제의 바탕 화면과 같은 다른 이미지를 사용할 수도 있습 니다 . 그러나 auto.exe 를 사용할 것을 권장합니다 . auto.exe 를 실행하면 테스트 패턴이 표시됩니다 .
- 2. 모니터에서 **AUTO** 키를 버튼을 누르십시오 .
- 3. 제어판에서 **MENU** 를 눌러 OSD 에 액세스하십시오 .
- 4. 또는 키를 사용하여 디스플레이를 선택하고 **ENTER** 키를 눌러 메뉴로 들어가십 시오 .
- 5. 세로 노이즈가 (커튼 효과처럼 세로 방향 라인이 흔들림 ) 있는 경우에는 ◀ 또는 ▶ 키를 누르고 픽셀 시계을 선택한 다음 **ENTER** 키를 누르십시오 . 이제 노이즈가 없어질 때까지 ◀ 또는 ▶키를 눌러 모니터를 조정하십시오 .
- 6. 가로 노이즈가 있는 경우에는 또는 키를 누르고 상을 선택한 다음 **ENTER** 키를 누르십시오 . 이제 노이즈가 없어질 때까지 ◀ 또는 ▶를 눌러 모니터를 조정하십 시오 .

## <span id="page-22-0"></span>6. 모니터 조정 방법

<span id="page-22-1"></span>제어 패널

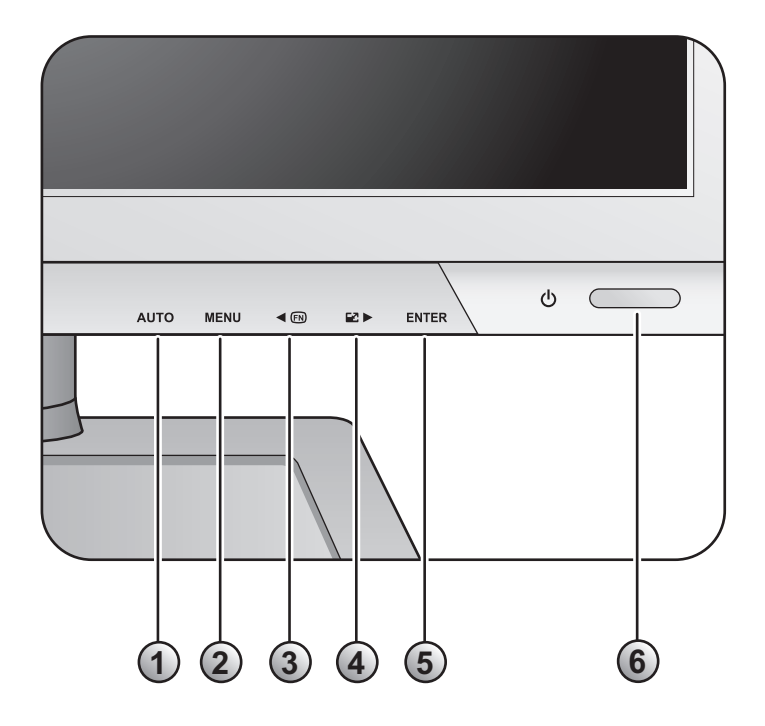

- 1. **AUTO** : 수직 위치 , 상 , 수평 위치 및 픽셀 시계 등을 자동으로 조정합니다 .
- 2. **MENU** 키 : OSD 메인 메뉴를 실행하고 이전 메뉴로 돌아가거나 OSD 를 종료합니다 .
- 3. 1 사용자 지정 키 : 왼쪽 / 감소 조정용입니다 . 키는 지정된 기능에 대한 단축 키입니 다 . 자세한 내용은 37 [페이지의](#page-36-0) 사용자 지정 키를 참조하십시오 .
- 4. ▶ / 디스플레이 키 : 오른쪽 / 증가 조정용입니다 . 키는 디스플레이 모드용 바로 가기 키입니다 .
- 5. **ENTER** 키 : 하위 메뉴를 표시하고 항목을 선택합니다 . DVI 입력이 있는 모델에서 이 키는 "Input ( 입력 )" 의 단축 키로도 사용됩니다 .
- 6. 전원 : 전원을 켜거나 끕니다 .

 $\hat{Q}'$  OSD = 온스크린 디스플레이 .

단축키를 누르면 해당 설정의 값을 조정하기 위한 눈금이 표시되고 , 단축키는 OSD 메뉴가 표시되지 않았 을 때만 작동합니다 . 단축키는 몇 초 동안 아무 키도 누르지 않으면 화면에서 없어집니다 . **24** [페이지의](#page-23-0) 단 축키 [모드를](#page-23-0) 참조하십시오 .

### <span id="page-23-0"></span>단축키 모드

메뉴가 화면에 표시되지 않을 때마다 모니터의 키가 특정 기능에 직접 액세스하는 단축키 기능을 합니다 .

### 사용자 지정 키

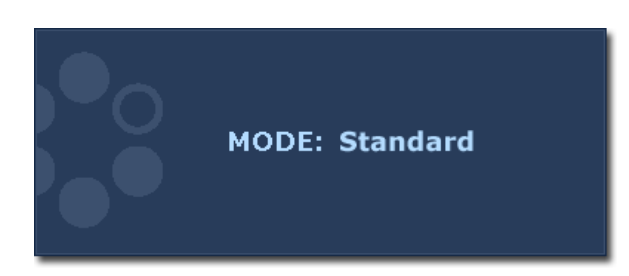

이 키로 액세스할 수 있는 기능을 표시하 려면 < 키를 누르십시오. 필요한 경우 또는 키를 눌러 설정 을 변경하십시오 . 기본 설정을 변경하기 위한 자세한 내용은 37 [페이지의](#page-36-0) 사용자 [지정](#page-36-0) 키을 ( 를 ) 참조하십시오 .

### 디스플레이 모드 단축 키

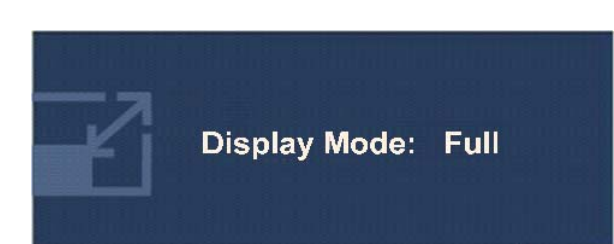

전체, 화면비 사이를 전환하려면 ▶키 를 계속 누르십시오 . 이 설정은 바로 적 용됩니다 . 32 페이지의 [디스플레이](#page-31-0) 모드를 참조하 십시오 .

### 입력 단축 키 ( 아날로그 전용 모델에서는 사용 불가능 )

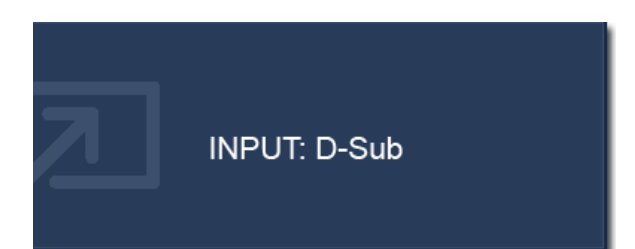

모니터에 연결된 다른 PC 비디오 신호 입 력 사이를 전환하려면 **ENTER** 키를 누르 십시오 . 설정은 즉시 적용됩니다 . 35 [페이지의](#page-34-0) 입력를 참조하십시오 .

### <span id="page-24-0"></span>메인 메뉴 모드

OSD (On Screen Display) 메뉴를 사용하여 모니터의 모든 설정을 조정할 수 있습니다 .

사용 가능한 메뉴 옵션은 입력 소스 , 기능 및 설정에 따라 달라질 수 있습니다 . 사용할 수 없는 메뉴 옵션은 흐리게 표시됩니다 .

**MENU** 키를 눌러 다음과 같은 메인 OSD 메뉴를 표시하십시오 .

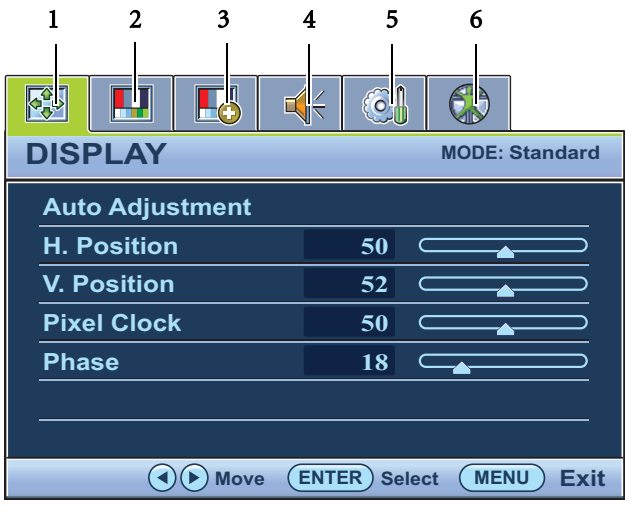

6 개의 주 OSD 메뉴가 있습니다 :

 1. 디스플레이 2. 사진 3. 고급 사진 4. 오디오 5. 시스템 6. 인체 공학

 (왼쪽)또는 (오른쪽) 방향 키를 사 용하여 메뉴 항목을 선택하고 **ENTER** 키 를 눌러 메뉴 항목 설정으로 들어가십 시오 .

 $\hat{\vec{q}}$   $\hat{\vec{q}}$  OSD 메뉴 언어는 각 지역에 공급되는 제품과 다를 수 있습니다 . 자세한 내용은 "OSD 설정 " 의 " **36** [페이지의](#page-35-0) 언어 " 를 참조하십시오 .

각 메뉴에 대한 자세한 내용은 각각 다음 페이지를 참조하십시오 .

• 26 페이지의 [디스플레이](#page-25-0) 메뉴

- 28 [페이지의](#page-27-0) 사진 메뉴
- 31 [페이지의](#page-30-0) 고급 사진 메뉴
- 34 [페이지의](#page-33-0) 오디오 메뉴
- 35 [페이지의](#page-34-1) 시스템 메뉴
- 38 [페이지의](#page-37-0) 인체 공학 메뉴

<span id="page-25-0"></span>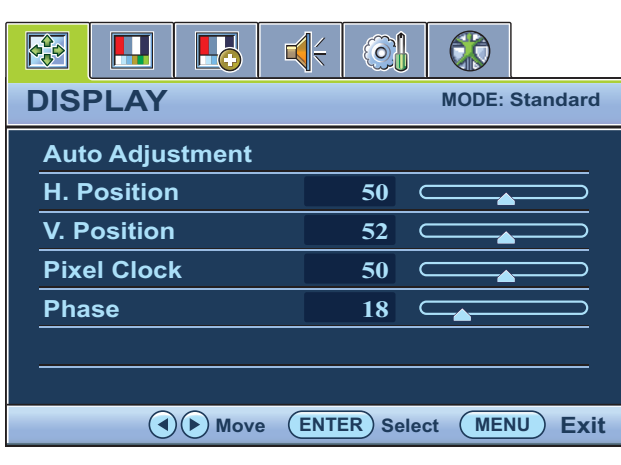

- 1. **MENU** 키를 눌러 메인 메뉴를 표시하십 시오 .
- 2. ◀ 또는 ▶키를 눌러 디스플레이 를 선 택하고 **ENTER** 키를 눌러 메뉴로 들어가 십시오 .
- 3. < 또는 기를 눌러 선택 표시를 메뉴 항목으로 옮기고 **ENTER** 키를 눌러 해당 항목을 선택하십시오 .
- 4. 또는 키를 눌러 조정하거나 선택 하십시오 .
- 5. 이전 메뉴로 돌아가려면 **MENU** 버튼을 누르십시오 .

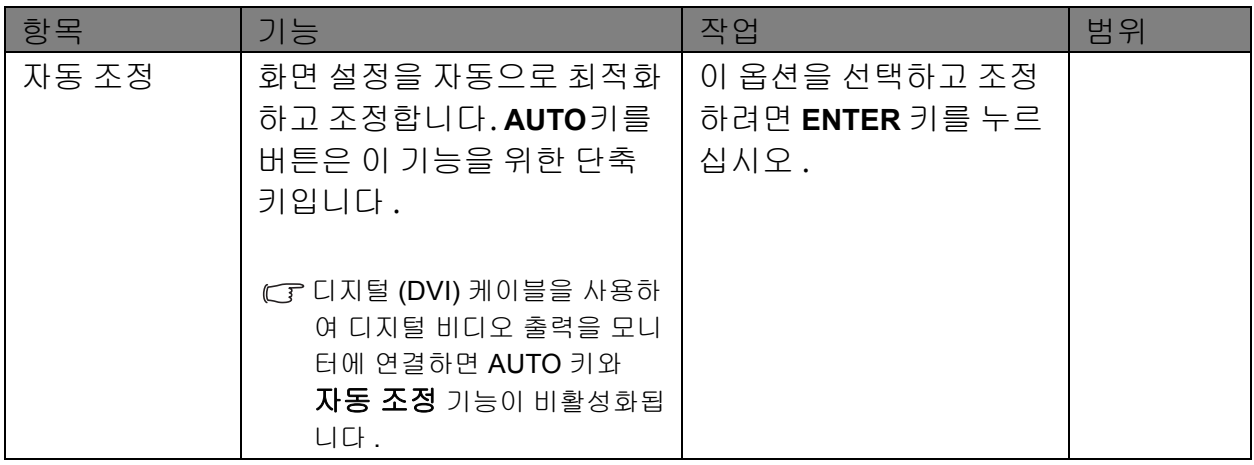

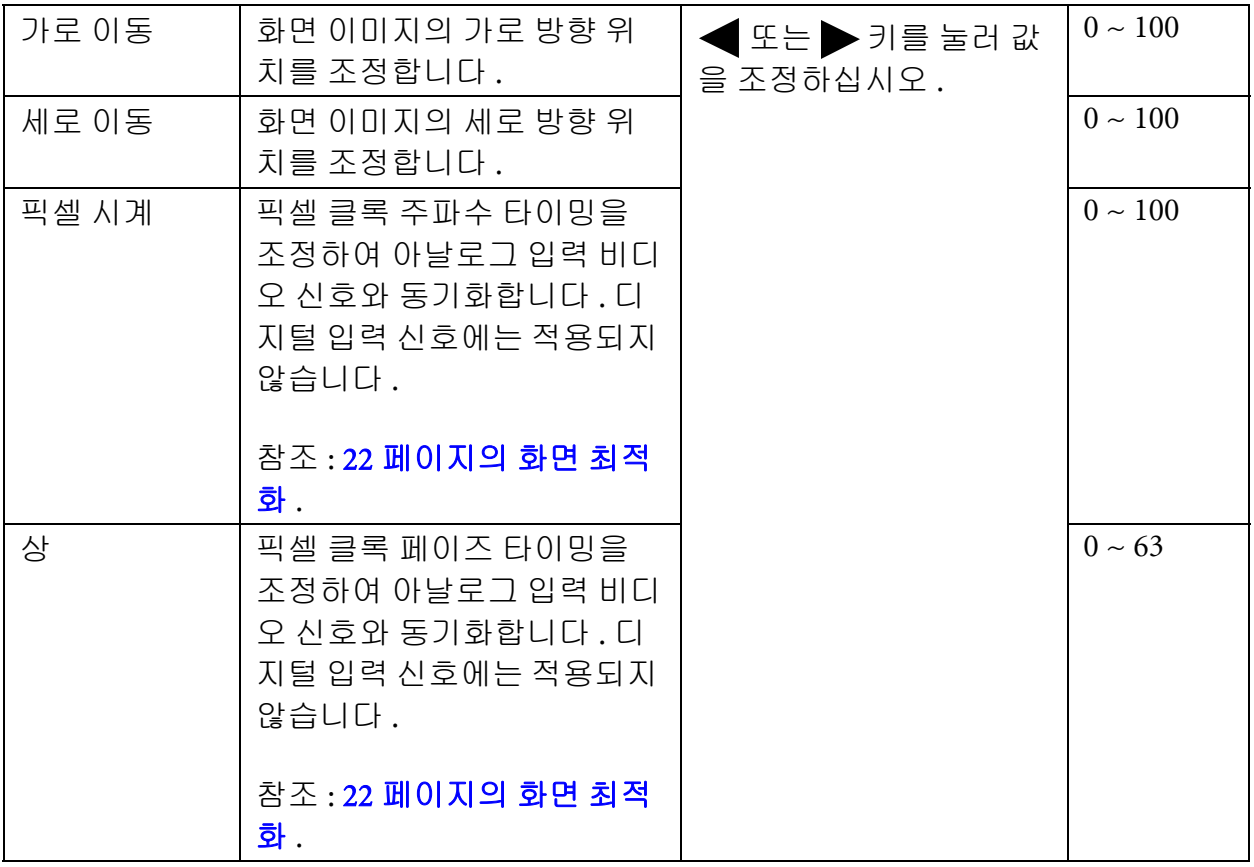

### <span id="page-27-0"></span>사진 메뉴

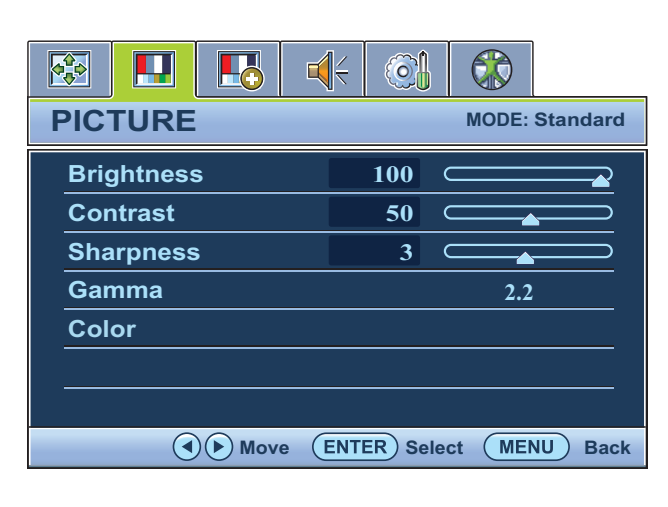

- 1. **MENU** 키를 눌러 메인 메뉴를 표시하십 시오 .
- 2. ◀ 또는 ▶ 키를 눌러 사진 를 선택하 고 **ENTER** 키를 눌러 메뉴로 들어가십 시오 .
- 3. < 또는 기를 눌러 선택 표시를 메뉴 항목으로 옮기고 **ENTER** 키를 눌러 해당 항목을 선택하십시오 .
- 4. 또는 키를 눌러 조정하거나 선택 하십시오 .
- 5. 이전 메뉴로 돌아가려면 **MENU** 버튼을 누르십시오 .

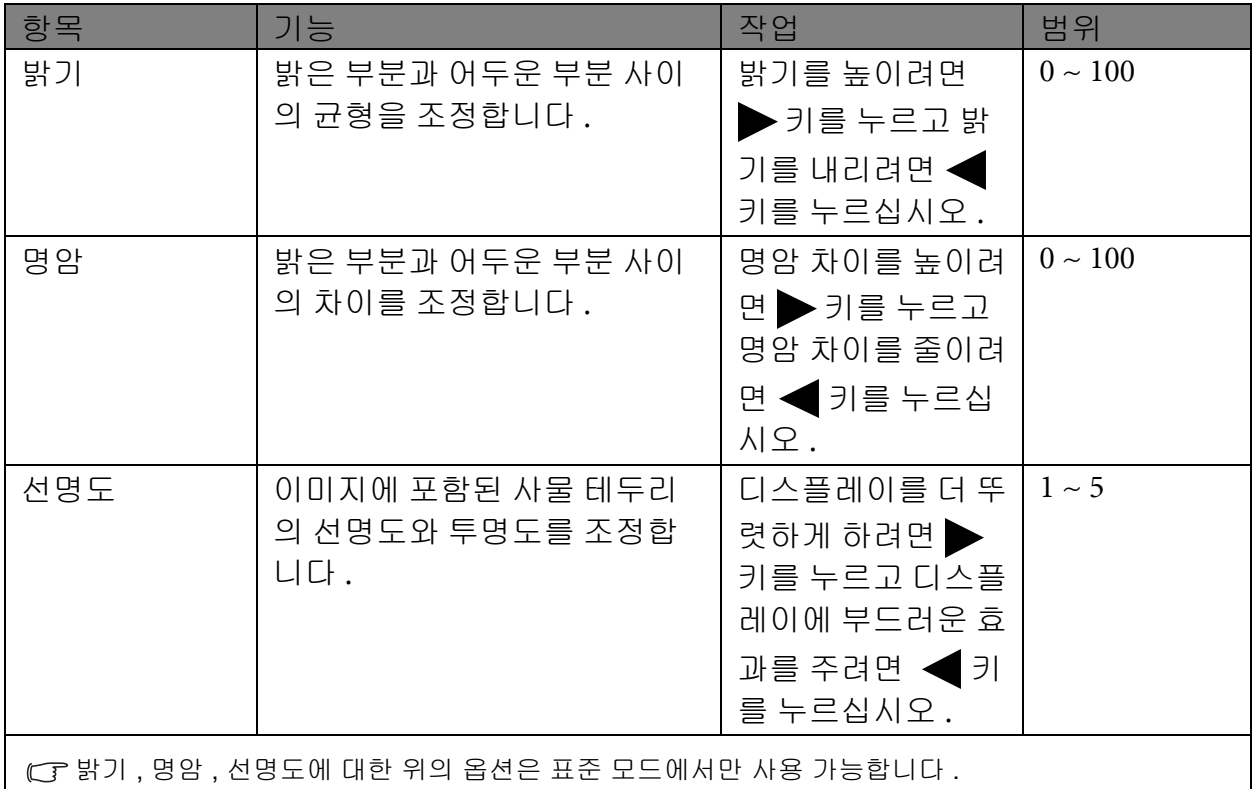

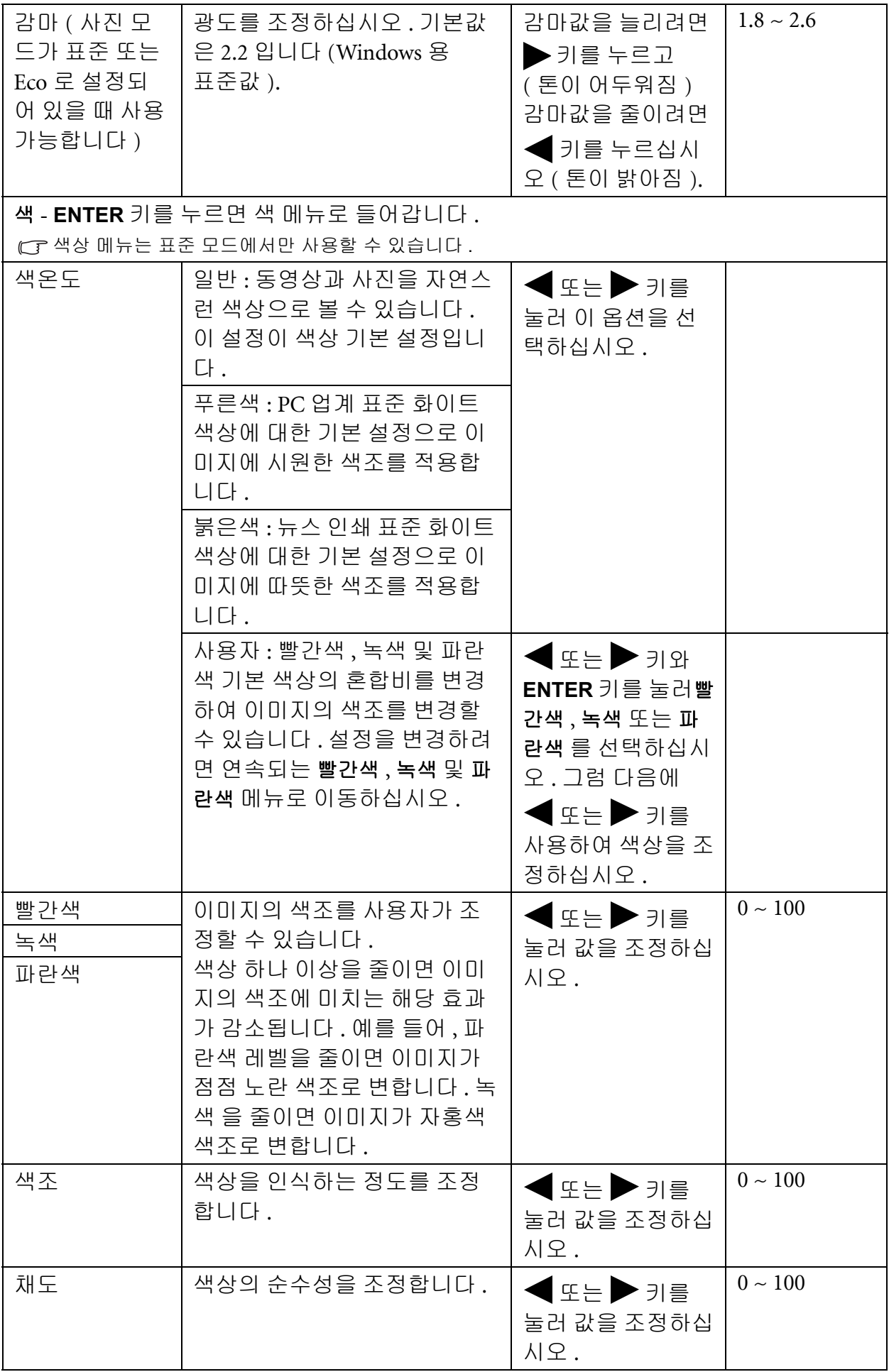

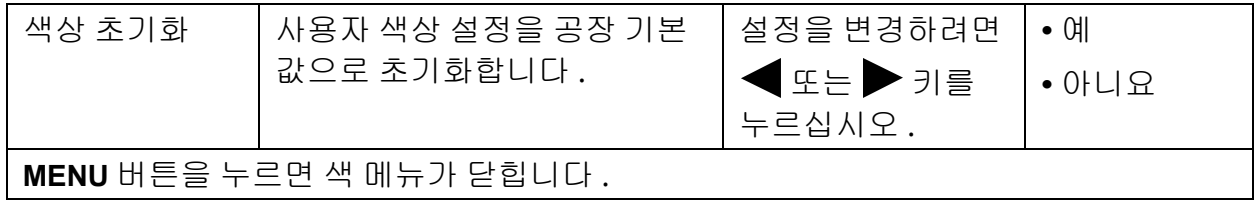

### <span id="page-30-0"></span>고급 사진 메뉴

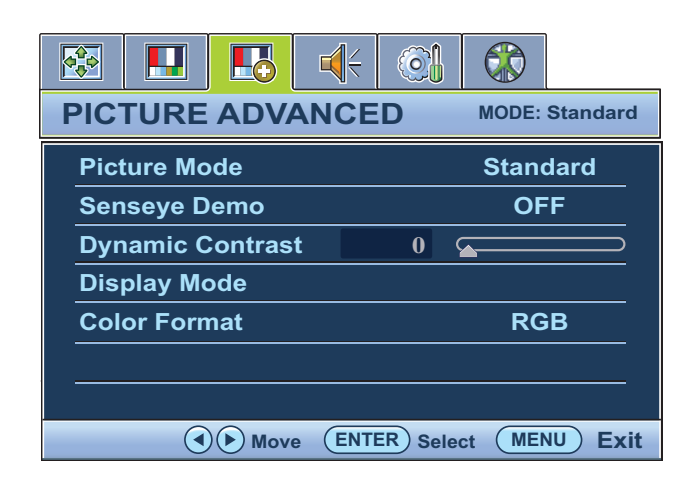

- 1. **MENU** 키를 눌러 메인 메뉴를 표시하십 시오 .
- 2. ◀ 또는 ▶ 키를 눌러 고급 사진 를 선 택하고 입력 키를 눌러 메뉴로 들어가십 시오 .
- 3. < 또는 > 키를 눌러 선택 표시를 메뉴 항목으로 옮기고 **ENTER** 키를 눌러 해당 항목을 선택하십시오 .
- 4. 또는 키를 눌러 조정하거나 선택 하십시오 .
- 5. 이전 메뉴로 돌아가려면 **MENU** 버튼을 누르십시오 .

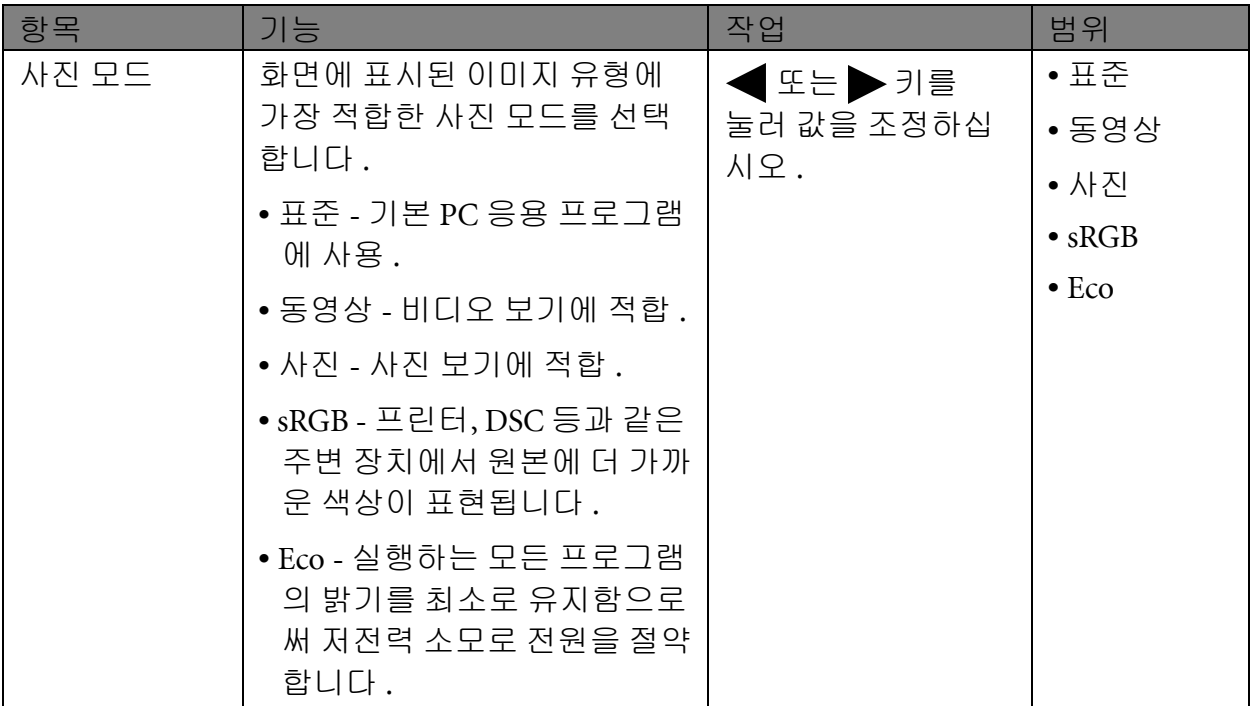

<span id="page-31-0"></span>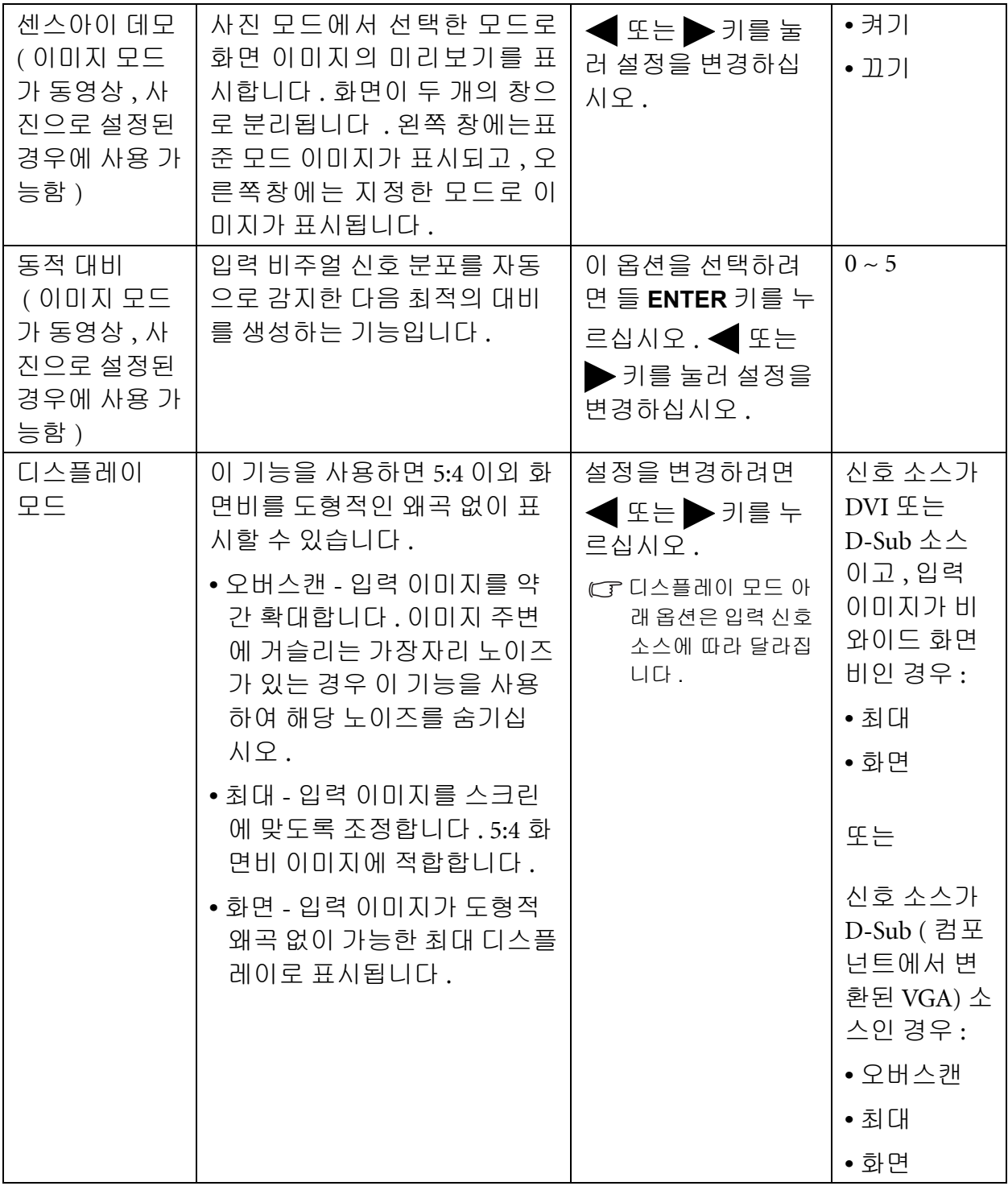

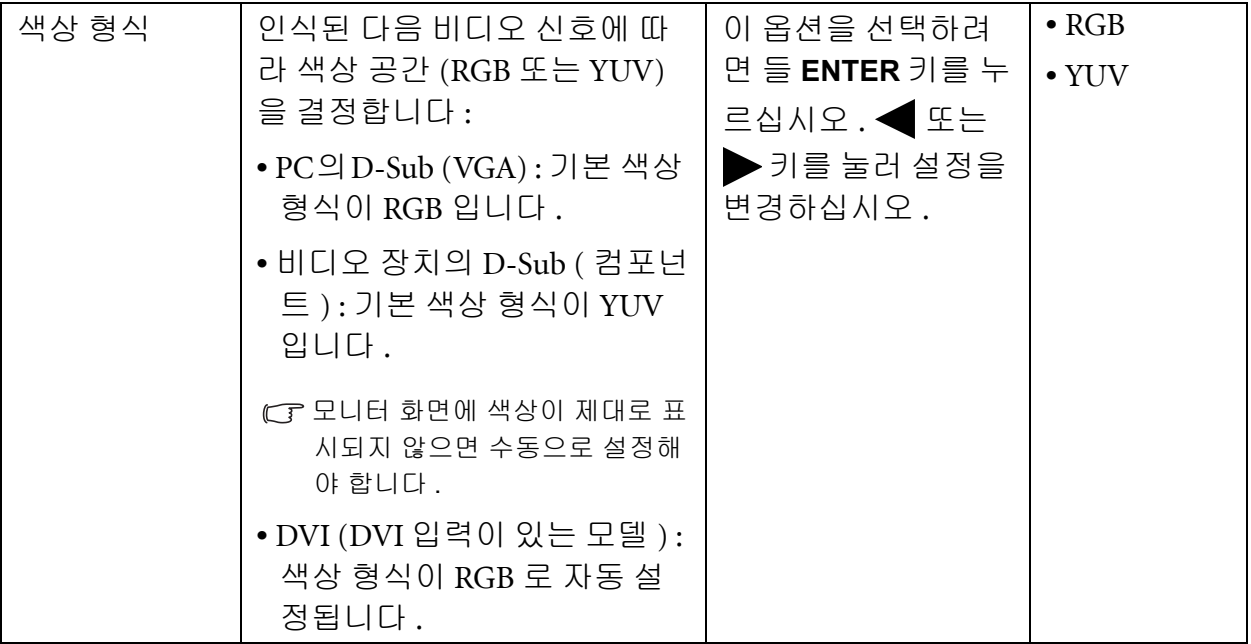

### <span id="page-33-0"></span>오디오 메뉴

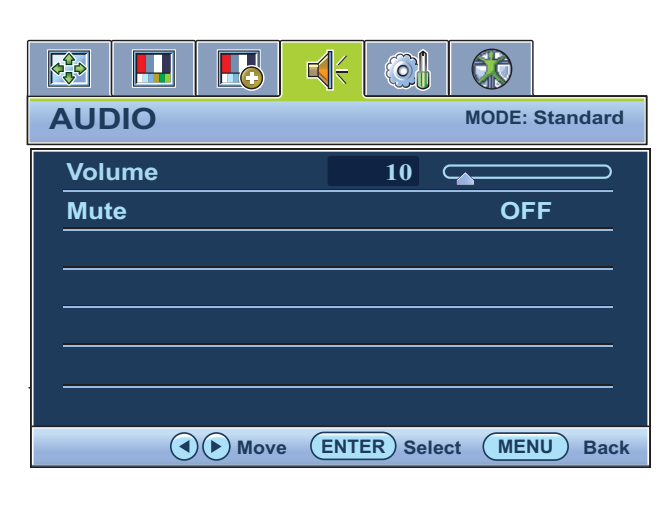

- 1. 주 메뉴를 표시하려면 **MENU** 키를 누르 십시오 .
- 2. 오디오 를 선택하려면 ◀ 또는 ▶ 키를 누르고 메뉴를 표시하려면 **ENTER** 키를 누르십시오 .
- 3. 메뉴 항목으로 강조를 이동하려면 또 는 키를 누르고 해당 항목을 선택하려 면 **ENTER** 키를 누르십시오 .
- 4. 조정 또는 선택을 하려면 ◀ 또는▶키 를 누르십시오 .
- 5. 이전 메뉴로 돌아가려면 **MENU** 버튼을 누르십시오 .

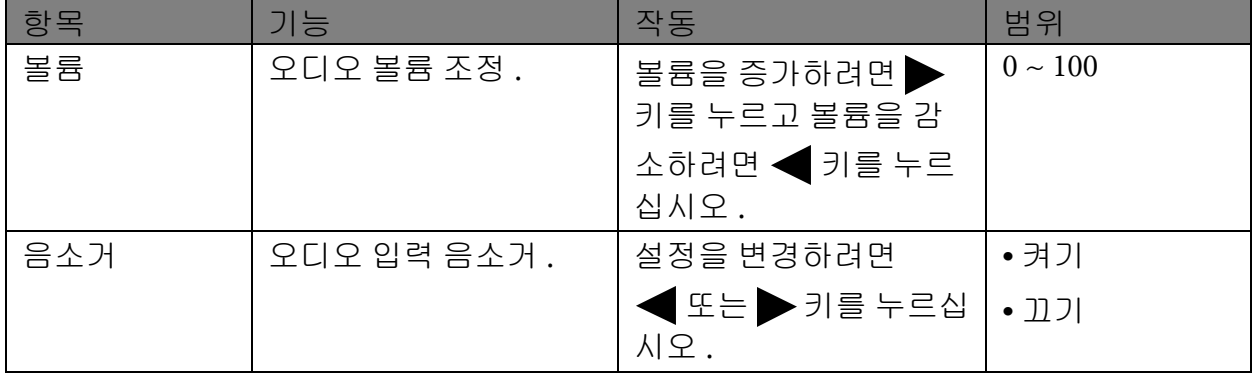

### <span id="page-34-1"></span>시스템 메뉴

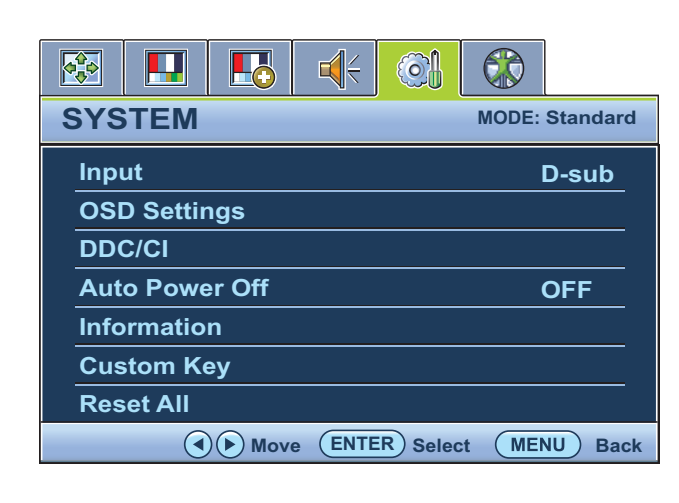

- 1. **MENU** 키를 눌러 메인 메뉴를 표시하십 시오 .
- 2. ◀ 또는 ▶ 키를 눌러 시스템 을 선택하 고 **ENTER** 키를 눌러 메뉴로 들어가십 시오 .
- 3. < 또는 > 키를 눌러 선택 표시를 메뉴 항목으로 옮기고 **ENTER** 키를 눌러 해당 항목을 선택하십시오 .
- 4. ◀ 또는 ▶ 키를 눌러 조정하거나 선택 하십시오 .
- 5. 이전 메뉴로 돌아가려면 **MENU** 버튼을 누르십시오 .

<span id="page-34-0"></span>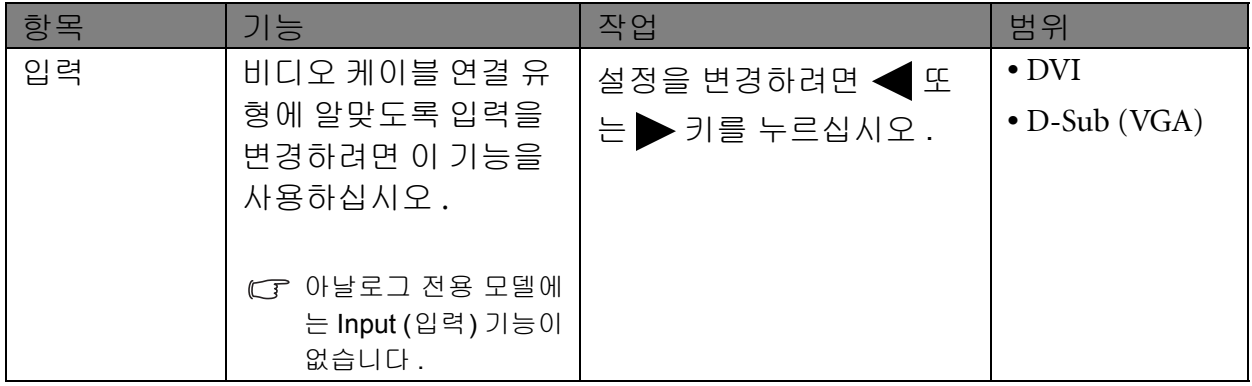

<span id="page-35-0"></span>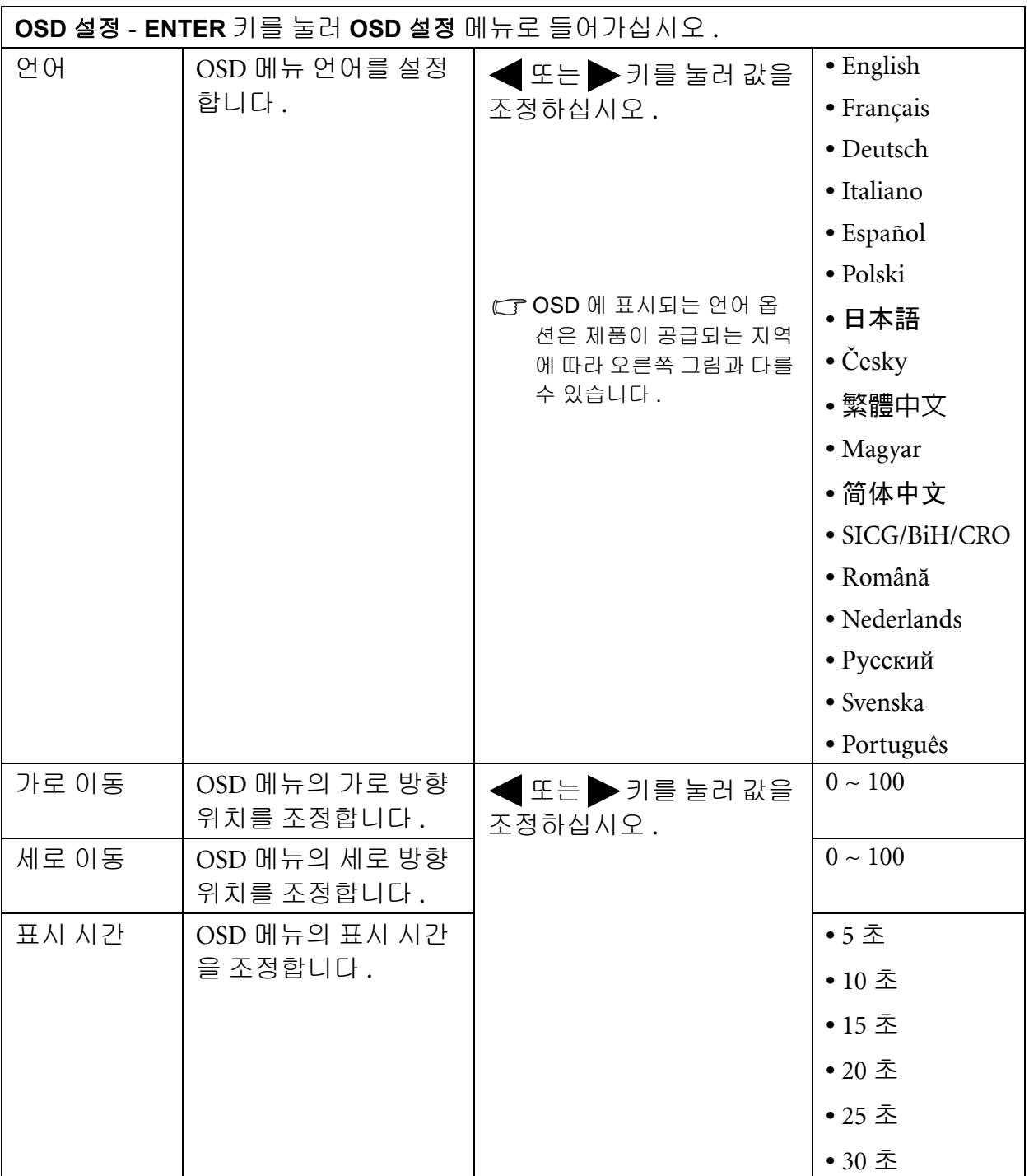

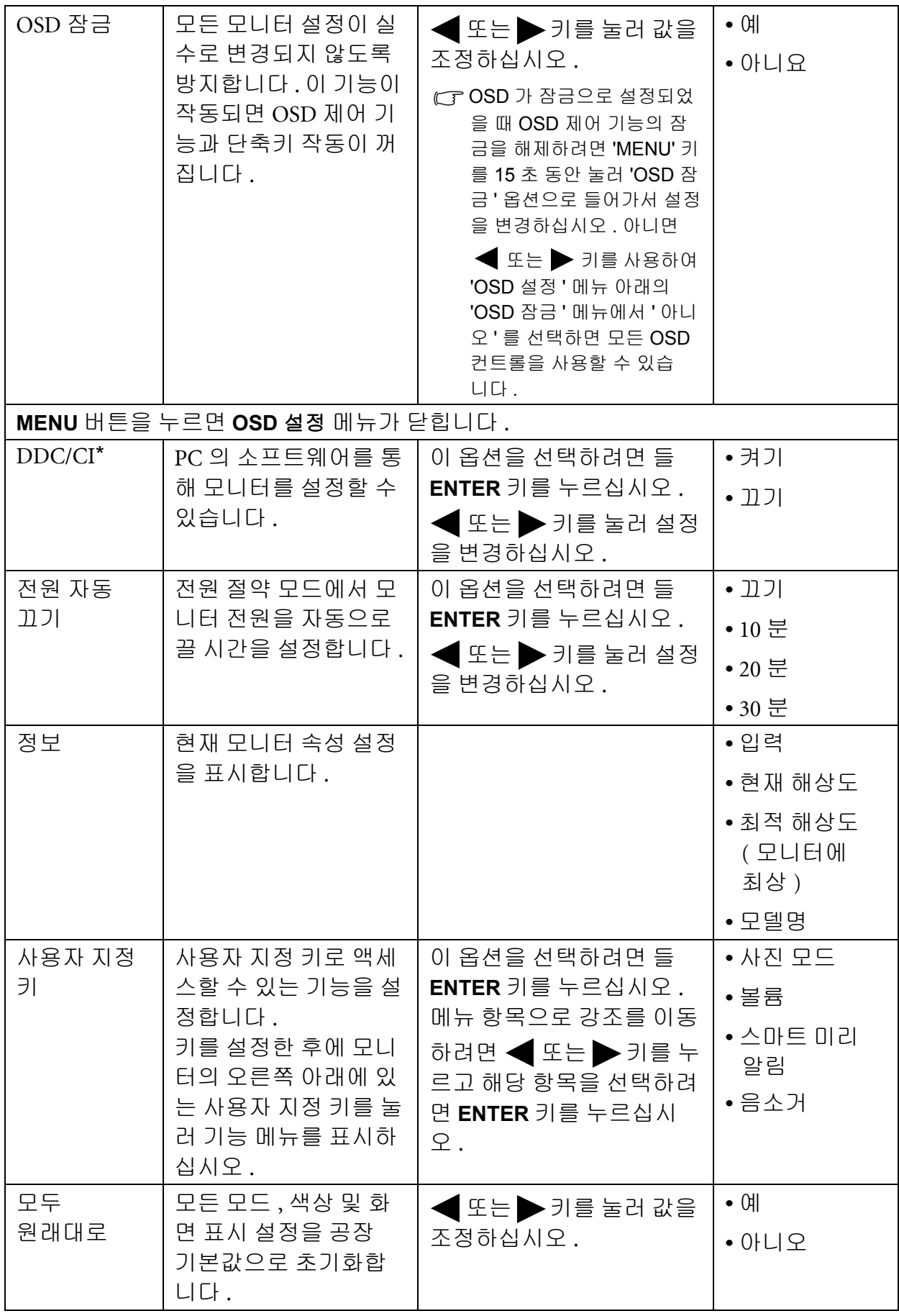

<span id="page-36-0"></span> $\sum_{i=1}^{N}$  \*DDC/CI, 비디오 전자 표준 협회 (VESA) 에서 개발한 디스플레이 데이터 채널 / 명령 인터페이스의 약어 . DDC/CI 기능을 사용하면 소프트웨어를 통해 모니터 컨트롤을 전달하여 원격으로 진단할 수 있습니다 .

<span id="page-37-0"></span>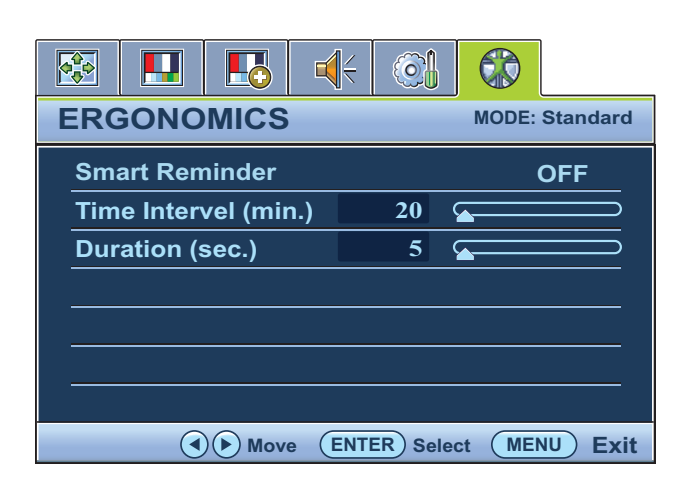

- 1. **MENU** 키를 눌러 메인 메뉴를 표시하십 시오 .
- 2. ◀ 또는 ▶ 키를 눌러 인체 공학을 선택 하고 **ENTER** 키를 눌러 메뉴로 들어가십 시오 .
- 3. < 또는 > 키를 눌러 선택 표시를 메뉴 항목으로 옮기고 **ENTER** 키를 눌러 해당 항목을 선택하십시오 .
- 4. 또는 키를 눌러 조정하거나 선택 하십시오 .
- 5. 이전 메뉴로 돌아가려면 **MENU** 버튼을 누르십시오 .

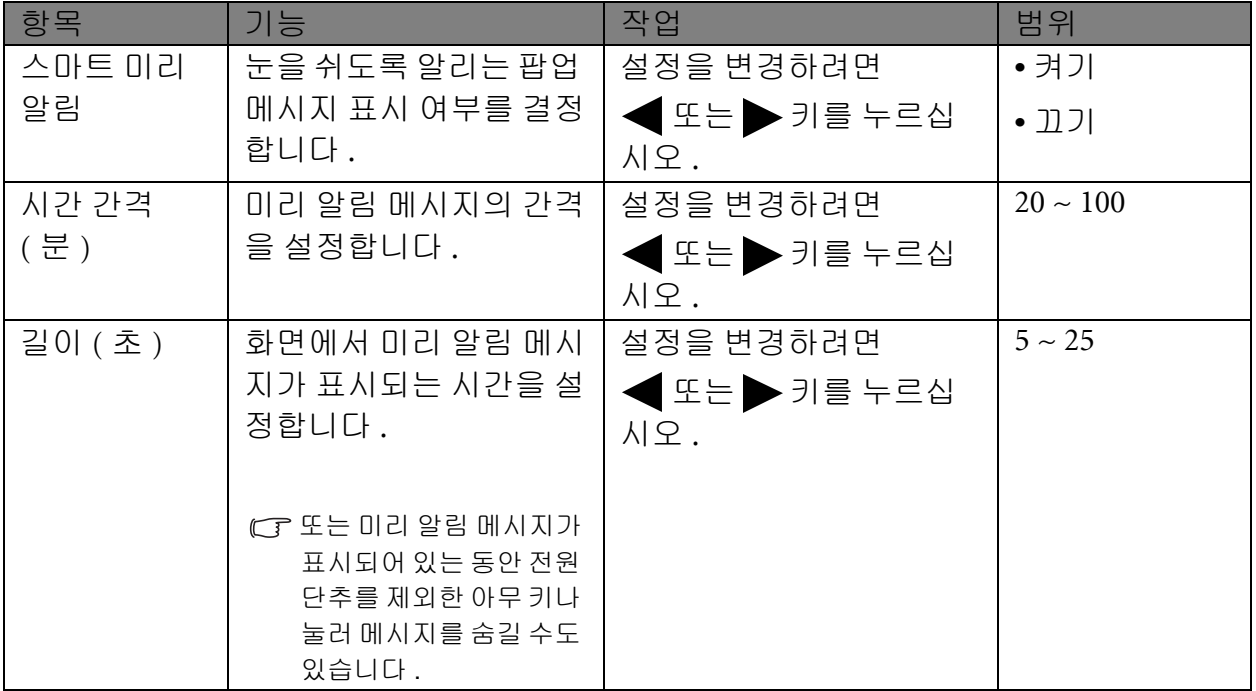

## <span id="page-38-0"></span>7. 문제 해결

<span id="page-38-1"></span>자주 묻는 질문 (FAQ)

#### ② 이미지가 흐린 경우

 $\mathbb{C}$ " 자세한 내용은 CD 의 " 화면 해상도 조정 " 링크 내용을 읽고 지침에 따라 알맞은 해상도와 재생 빈도를 선택하고 조정하십시오 .

#### **VGA** 확장 케이블을 사용하려면 어떻게 해야 합니까 **?**

- CF테스트를 위해 확장 케이블을 빼십시오 . 현재 이미지의 초점이 맞습니까 ? 또는, " 화면 해상도 조정 " 링크의 " 재생 빈도 조정 " 섹션 지침에 따라 이미지를 최적화하십시오 . 확장 케이블의 전도 손실로 인해 이미지가 흐려지는 것은 정상적인 현상입니다 . 전도 품질이 좋거나 내장 부스터가 있는 확장 케이블을 사용하면 전도 손실을 최소화할 수 있습니다 .
- 흐려지는 현상은 해상도가 기본 **(** 최대 **)** 해상도보다 낮은 경우에만 발생합니까 **?**
- 자세한 내용은 CD 의 " 화면 해상도 조정 " 링크의 지침을 참조하십시오 . 기본 해상도를 선 택하십시오 .

#### 픽셀 오류가 보이는 경우

- 여러 픽셀 중 하나가 계속 검정으로 표시되거나 , 둘 이상의 픽셀이 계속 흰색이거나 , 빨간색 , 녹색 , 파란색 , 또는 기타 다른 색으로 표시됩니다 .
	- LCD 화면을 청소하십시오 .
	- 전원 켜기와 끄기를 반복하십시오 .
	- 이 픽셀은 영구적으로 켜지거나 꺼진 것으로 LCD 기술로 발생한 자연적인 결함입니다.

#### ② 이미지에 잘못된 색이 있는 경우

노란색 , 파란색 , 분홍색 모양이 나타납니다 .

색상 설정을 공장 기본값으로 초기화하려면 **MENU** > 사진 > 색 > 색상 초기화 를 선택한 후에 " 주의 " 메시지가 나오면 " 예 " 를 선택하십시오 .

이미지가 여전히 수정되지 않고 OSD 에 잘못된 색이 있는 경우에는 신호 입력에 주요 3 색 중 하나가 없는 것을 나타냅니다 . 이제 신호 케이블 커넥터를 확인하십시오 . 핀이 굽거나 부러진 경우 대리점에 필요한 지원을 요청하십시오 .

#### $Q$  이미지를 볼 수 없는 경우

디스플레이의 메시지가 녹색으로 표시됩니까 ?

LED 가 녹색으로 표시되고 화면에 " 범위를 벗어났습니다 " 라는 메시지가 있으면 이 모니 터에서 지원하지 않는 디스플레이 모드를 사용하는 것을 나타냅니다 . 이 경우 지원되는 모 드 중 하나로 설정을 변경하십시오 . " 화면 해상도 조정 " 링크에서 " 사전 설정 디스플레 이 모드 " 섹션을 읽으십시오 .

#### 고정된 이미지를 오래 표시하면 모니터 화면에 희미한 자국이 생깁니다 **.**

- 컴퓨터와 모니터를 사용하지 않는 시간이 길어질 때는 "절전" 모드로 들어가도록 전원 관리 기능을 실행하십시오 .
	- 이미지 자국이 생기지 않도록 화면 보호기를 사용하십시오 .

#### 디스플레이의 메시지가 주황색으로 표시됩니까 **?**

LED 가 주황색으로 표시된 경우 전원 관리 모드가 작동 중인 것입니다 . 컴퓨터 키보드의 아 무 단추나 누르거나 마우스를 움직여 보십시오 . 문제가 지속되면 신호 케이블 커넥터를 확 인하십시오 . 핀이 굽거나 부러진 경우 대리점에 필요한 지원을 요청하십시오 .

#### 디스플레이의 메시지에 색이 전혀 표시되지 않습니까 **?**

전원 공급 메인 소켓 , 외부 전원 공급 장치 및 메인 스위치를 확인하십시오 .

#### 이미지가 왜곡되거나 번쩍이거나 깜빡이는 경우

- 자세한 내용은 CD 의 " 화면 해상도 조정 " 링크 내용을 읽고 지침에 따라 알맞은 해상도와 재생 빈도를 선택하고 조정하십시오 .
- 모니터를 원시 해상도 **(Native)** 로 실행하는 경우에도 이미지는 여전히 왜곡됩니다 **.**
- 다른 입력 소스의 이미지는 원시 해상도 (Native) 로 실행되는 모니터에서 왜곡되거나 확대 되어 표시됩니다 . 각 유형의 입력 소스에 대한 디스플레이 성능을 최적으로 유지하려면 " 디스플레이 모드 " 기능에서 해당 입력 소스에 맞는 적절한 화면비를 설정하십시오 . 자세 한 내용은 32 페이지의 [디스플레이](#page-31-0) 모드를 참조하십시오 .

#### 이미지가 한쪽 방향으로 잘못 배치되는 경우

자세한 내용은 CD의 "화면 해상도 조정" 링크 내용을 읽고 지침에 따라 알맞은 해상도와 재 생 빈도를 선택하고 조정하십시오 .

#### **OSD** 컨트롤을 사용할 수 없음 **:**

- OSD 가 잠금으로 설정되었을 때 OSD 제어 기능의 잠금을 해제하려면 "MENU" 키를 15 초 동안 눌러 "OSD 잠금 " 옵션으로 들어가서 설정을 변경하십시오 .
	- 아니면 또는 키를 사용하여 "**OSD** 설정 " 메뉴 아래의 "**OSD** 잠금 " 메뉴에서 " 끄기 " ( 시스템 메뉴 ) 를 선택하면 모든 OSD 컨트롤을 사용할 수 있습니다 .

#### 기본 제공 스피커에서 소리가 나지 않습니다 **:**

- 라인 입력이 제대로 연결되었는지 확인하십시오 .
	- 볼륨을 높이십시오 ( 볼륨이 음소거되어 있거나 너무 낮습니다 ).
	- 헤드폰 및 / 또는 외부 스피커를 제거하십시오 . ( 모니터에 연결되어 있으면 기본 제공 스피커가 자동으로 음소거됩니다 .)

#### 연결된 외부 스피커에서 소리가 나지 않습니다 **:**

- 헤드폰을 제거하십시오 ( 모니터에 헤드폰이 연결된 경우 ).
	- 라인 출력이 제대로 연결되었는지 확인하십시오 .
	- 외부 스피커가 USB 전원을 사용하는 경우 USB 연결이 올바른지 확인하십시오 .
	- 외부 스피커의 볼륨을 높이십시오 ( 볼륨이 음소거되어 있거나 너무 낮습니다 ).

### <span id="page-39-0"></span>추가 도움이 필요하십니까 ?

이 설명서를 확인한 후에도 문제가 지속되면 구입처에 문의하시거나 아래 주소로 이메일 을 보내주십시오 . Support@BenQ.com.